# Escuela Superior Politécnica del Litoral

ESCUELA DE COMPUTACION

M. Usuario

"Sistema de Automatización de la Administración del Campus Politécnico La Prosperina" Propecto de Monte nimierato

# Proyecto de Graduación

Previo a la Obtención del Título de ANALISTA DE SISTEMAS

Presentado por:

Michele Domínguez O. Luis Renato Flores C. José Arturo Gómez G.

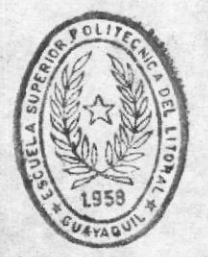

 $T651.8$ Doms  $V_2$ 

**BIBLIOTECA** DE ESCUELAS IEGNOLOGICAS

Dirigido por: Anl. Sist. Jorge Lombeida Ch.

Guayaquil-Ecuador

1990

# DEDICATORIA

Dedico ésta tesis a todas las personas que creyeron en mí y<br>me dieron su apoyo y confianza, y sobretodo a las personas que me<br>dieron todo su amor, comprensión y paciencia durante mis años de<br>estudio para ver culminado mi c

# Michele

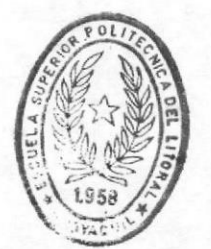

BIBI TOTICA DE LAS TECHNOGICAS

# DEDICATORIA

Dedico ésta tesis a mis PADRES quienes me han apoyado en todo momento, con paciencia y abnegación desinteresada, en todo lo que he requerido para culminar ésta carrera. Y a todos mis hermanos por la ayuda que me han prestado.

Renato

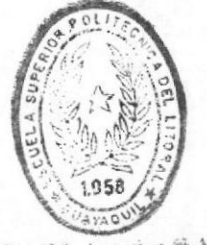

BIBLIOTECA DE ESCHELAS TECNOLOGICAS

# DEDICATORIA

Con mucho amor dedico ésta Tesis a mis queridos padres por ser ellos los merecedores del mismo ya que con su apoyo y ayuda han hecho posible la culminación de mi carrera universitaria.

# José Arturo

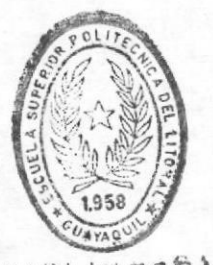

BIBLIOTECA DE ESCUELAS TEGNOLOGICAS

# AGRADECIMIENTO

Al concluir éste tabajo, damos gracias a Dios, maestro y guía de nuestros días, por ser nuestro apoyo incondicional a lo largo de ésta jornada.

No hubiésemos podido culminar éste trabajo satisfactoriamente sin la siempre acertada dirección de nuestro profesor Anl. Jorge Lombeida Ch., a él nuestro sincero agradecimiento; así como también a la colaboración de todo el personal docente de la Escuela Superior Politécnica del Litoral.

A nuestros padres, que gracias a su constancia y dedicación, además de sus enseñanzas e incansable aliento, hemos llegado a un feliz término de éste proyecto, a ellos nuestra eterna gratitud.

Sin poder olvidar a todos nuestros amigos que nos rodean.

Michele Luis Renato José Arturo

# DIRECTOR

Anl. Jorge Lombeida Ch.

● 単純などを

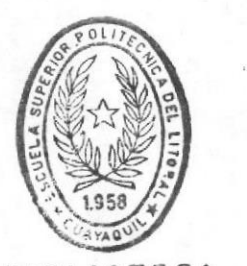

**BIBIJOTECA** DE ESCUELAS TECNULOGICAS

# DECLARACION EXPRESA

" La responsabilidad por los hechos, ideas y doctrinas expuestos en ésta tesis, nos corresponde exclusivamente; y, el patrinomio intelectual de la misma a la ESCUELA SUPERIOR POLITECNICA DEL LITORAL. "

(Reglamento de Exámenes y Títulos profesionales de la ESPOL).

Michele Dominguez Ordoñez

graz

Luis Renato Flores Cruz

José Arturo Gómez González

SISTEMA DE AUTOMATIZACION DE LA ADMINISTRACION DEL CAMPUS POLITECNICO LA PROSPERINA

 $\blacksquare$ 

# TABLA DE CONTENIDO

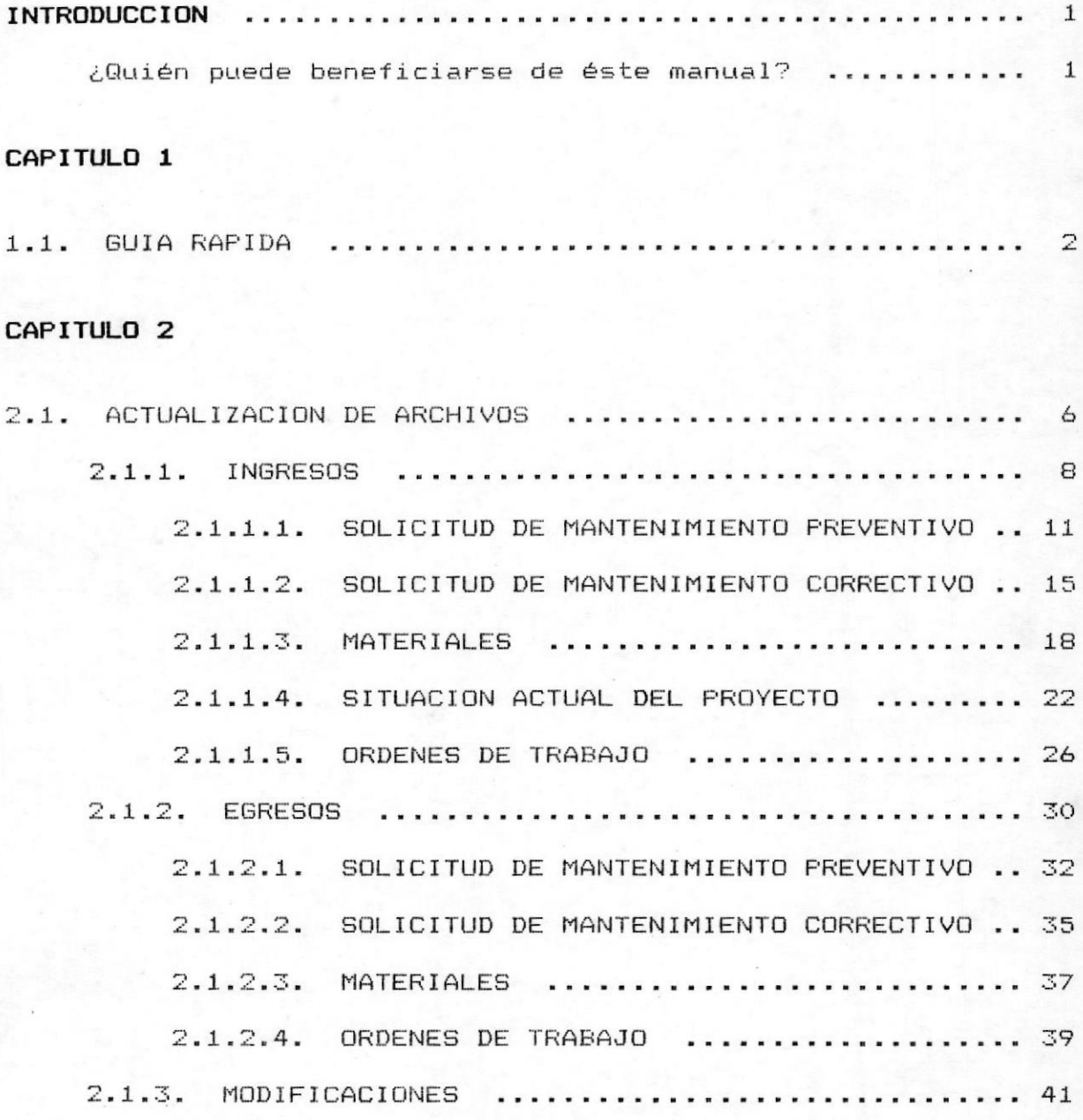

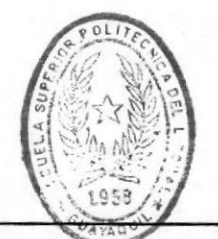

MANUAL DEL USUARIO (PROYECTOS DE MANTENIMIENTO)

**BIBITOTECA** DE ESCUELAS IECAJLUGICAS E.S.P.O.L.

SISTEMA DE AUTOMATIZACION DE LA ADMINISTRACION DEL CAMPUS POLITECNICO LA PROSPERINA

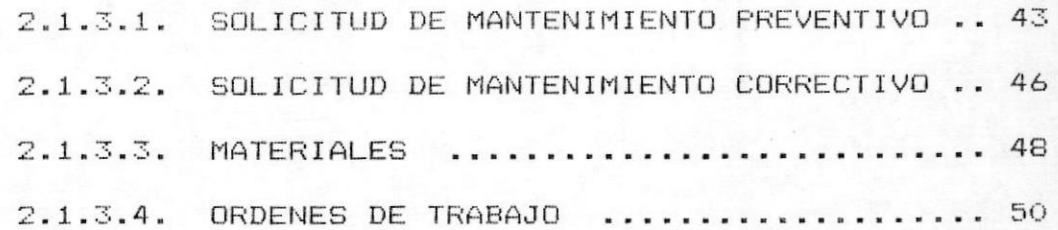

# CAPITULO 3

 $\blacksquare$ 

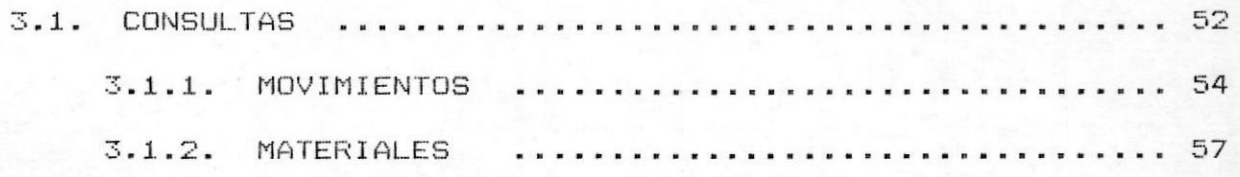

# CAPITULO 4

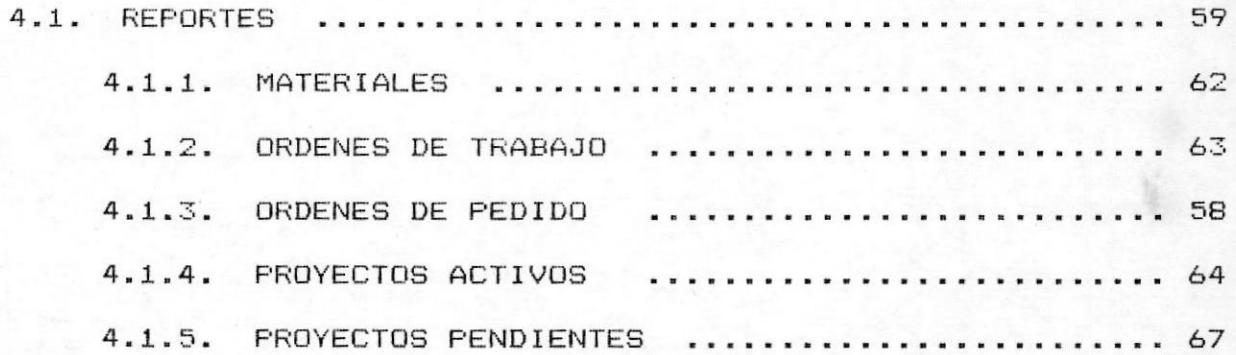

## CAPITULO 5

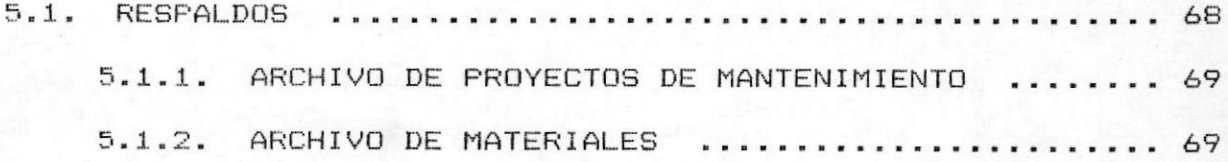

 $Páq - 1 -$ 

# **INTRODUCCION**

Sea que Ud. tenga experiencia o no en la utilización y manejo de las microcomputadoras IBM PC o compatibles, el presente manual le enseñará cómo manejar el módulo de **PROYECTOS DE**<br>MANTENIMIENTO del sistema SISAPRO (Sistema de Automatización de la Administración del Campus Politécnico La Prosperina).

Este manual le guiará paso a paso a todos los submódulos que conforman el módulo de PROYECTOS DE MANTENIMIENTO. También a todos los submódulos correspondientes al Control del Inventario de Materiales que se almacenan en la Bodega de Mantenimiento del Campus.

Cualquier información sobre el computador o la instalación del módulo, puede referirse al Manual del Usuario Tomo I.

#### Quién puede beneficiarse de este manual?

Este manual está destinado para las personas que de una y otra forma estén involucradas con la Administración del Campus Politécnico "La Prosperina", específicamente a las personas encargadas del Mantenimiento del Campus.

En este texto el usuario encontrará la explicación necesaria y completa para poder administrar los diferentes Proyectos de una manera automática utilizando el sistema SISAPRO.

 $Paq - 2 -$ 

# GUIA RAPIDA

# PROYECTOS DE MANTENIMIENTO

Para ejecutar el módulo de Proyectos de Mantenimiento se debe escoger la opción 2 del menú inicial del Sistema (ver Fig.#1). Inmediatamente se mostrará el menú principal del módulo  $(ver Fig. #2)$ 

módulo de Proyectos de Mantenimiento está compuesto de 3 E1 submódulos principales, los cuales son:

- 1.- Actualización de Archivos
- 2.- Consultas
- 3.- Reportes

La ejecución de cada submódulo es mediante menúes-de opciones, donde el usuario puede seleccionar la operación que desee realizar.

#### 1.- Actualización de Archivos

En éste submódulo se pueden realizar las operaciones de ingresos, egresos y modificaciones de los archivos que componen el módulo. Entre los archivos principales se tienen: Archivo de Proyectos, ya sean preventivos o correctivos; Archivo de Materiales, que registran el movimiento de cada uno de los materiales que se tienen almacenados en la Bodega de Mantenimiento; etc.

## 2.- Consultas

Al escojer la opción de Consultas se obtendrá información por pantalla sobre los proyectos de Mantenimientos activos, es decir, los que se encuentran ejecutándose en ese instante. Además, se podrá obtener información por pantalla de los materiales con que se cuenta en la Bodega de Mantenimiento.

#### 3.- Reportes

Ejecutando ésta opción se obtendrá información impresa sobre los proyectos activos o pendientes, materiales,

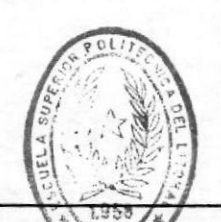

MANUAL DEL USUARIO. (PROYECTOS DE MANTENIMIENTO)

**BIBITOFFCA** DE ESCUELAS TEGNULUGICAS E.S.P.O.L.

 $\blacksquare$ 

órdenes de trabajo e incluso se pueden elaborar órdenes de pedido.

Para ejecutar algunos de los submódulos, se tendrá que digitar el número de la opción que se desee realizar.

La información que contiene cada una de los menú de opciones es la siguiente:

Nombre del Sistema, como identificativo de otros sistemas y/o aplicaciones.

Fecha del Sistema, es decir, la fecha que tiene registrada la computadora al realizar su proceso de iniciación.

Identificación del Programa, que es un código único para cada programa para indicar cual se está ejecutando, es con fines de mantenimiento de los programas.

Titulo del Proceso, para identificar la operación o proceso que se está ejecutando.

A continuación se encuentran todas las opciones del menú y están reperesentadas de la siguiente manera:

Número de Opción, para identificar cada opción, es éste número que se debe digitar para ejecutar alguna opción.

Nombre de Opción, nombre autoexplicativo que indica la función de la opción.

Finalmente, se encuentra la palabra "OPCION [ ]" que es el sitio donde se digitará el número de la opción que se desee.

Cuando Ud. inicia una sesión de trabajo con el sistema<br>SISAPRO módulo PROYECTOS DE MANTENIMIENTO, en su pantalla le aparece lo siguiente:

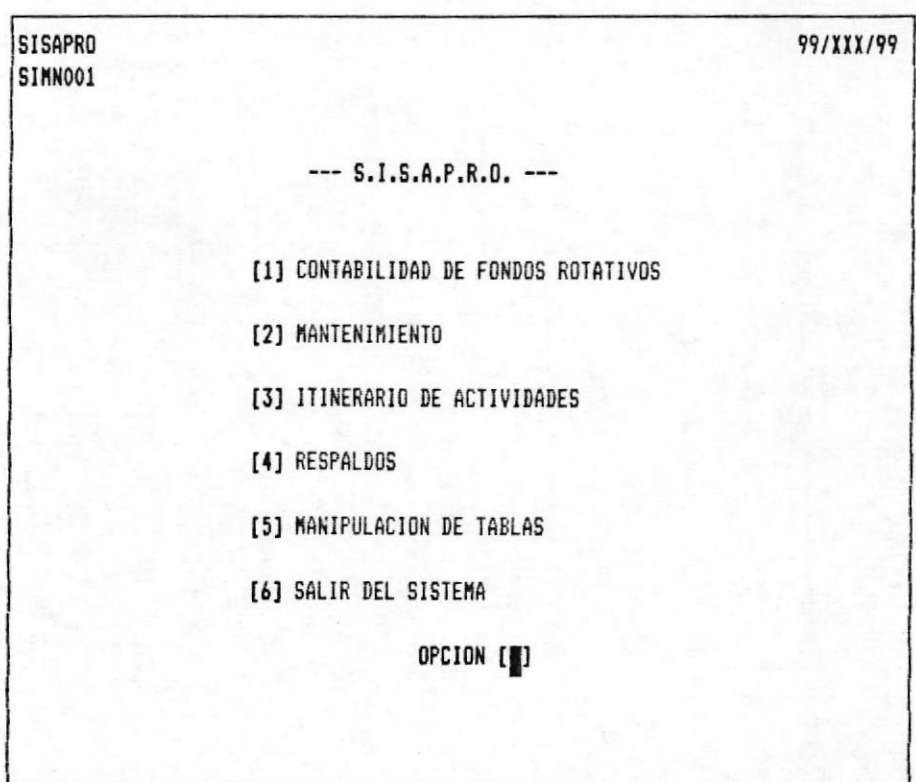

MENU INICIAL DEL SISTEMA "SISAPRO"

 $Fig.  $\pm 1$$ 

а.

# MENU PRINCIPAL DEL MODULO DE PROYECTOS DE MANTENIMIENTO

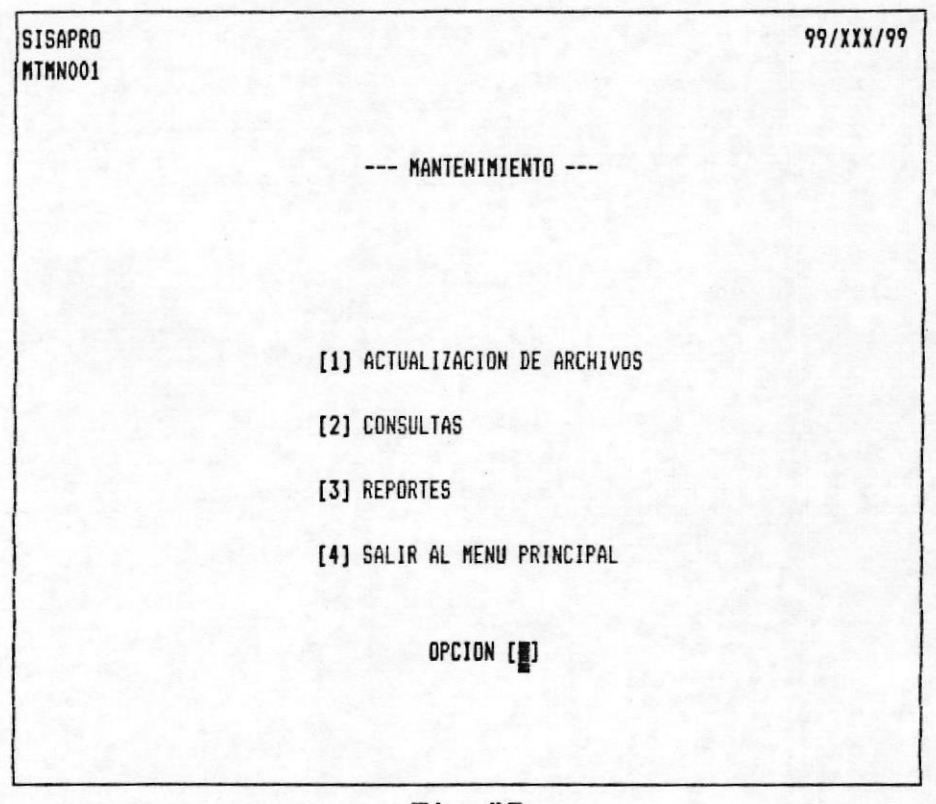

Fig.#2

Si se desea más detalle de cada uno de los submódulos pase a las siguientes páginas:

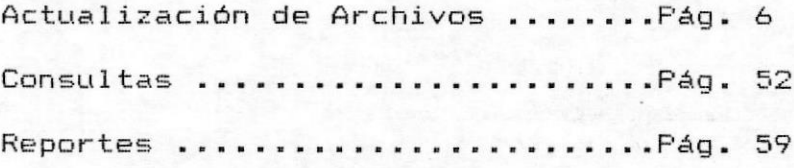

Pág –  $5 -$ 

# ACTUALIZACION DE ARCHIVOS

La opción Actualización de Archivos sirve para registrar información de los diferentes Proyectos de Mantenimiento ya sean Preventivos o Correctivos, así como también para registrar las Ordenes de Trabajo que se establecen con los contratistas. Además se registra la información correspondiente a los materiales destinados para el cumplimiento de los proyectos, materiales que se encuentran almacenados en la Bodega de Mantenimiento del Campus.

Para ejecutar ésta opción deberá digitar la opción 1 en el lugar indicado por el cursor en el menú principal, (ver Fig.#2).

Una vez tomada esta opción se mostrará en pantalla el menú de la Fig.#3.

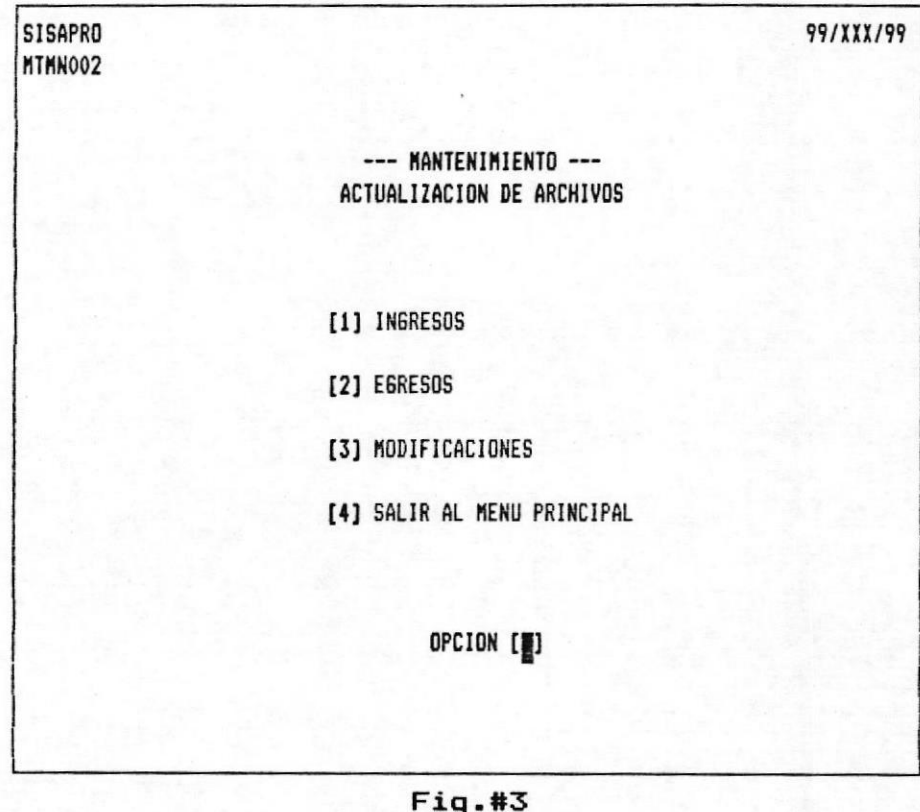

SISTEMA DE AUTOMATIZACION DE LA ADMINISTRACION DEL CAMPUS POLITECNICO LA PROSPERINA

 $\blacksquare$ 

Como se podrá notar, desde aquí se realiza la administración toda la información que registra el módulo de Proyectos de  $de$ Mantenimiento, los cuales son:

Ingresos, se ingresan todos los Proyectos de Mantenimiento, Materiales, Ordenes de Trabajo, etc.

Egresos, le permite eliminar algún Proyecto, Material, Orden de Trabajo, o cualquier otro registro ingresado por la opción Ingresos.

Modificaciones, le permite corregir algún dato de los registros ingresados mediante la opción Ingresos, exceptuando el código.

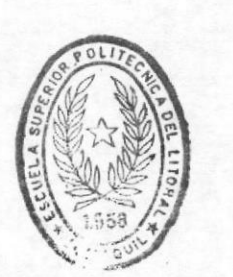

BIBLIOTECA DE ESCUELAS LECNULOGICAS

 $Pág - 8 -$ 

### **INGRESOS**

En ésta opción se registran todos los datos que detallan los proyectos de Mantenimiento solicitadas desde las diferentes unidades académicas, como también de las Ordenes de Trabajos firmadas con los contratistas. Además se registran también los materiales de la Bodega de Mantenimiento del Campus.

Para ejecutar ésta opción se debe elegir la opción 1 del Menú de Actualización de Archivos, (ver Fig.#3), luego, en su pantalla se mostrará el menú de Ingresos  $de$  la  $Fig.  $#4$ :$ 

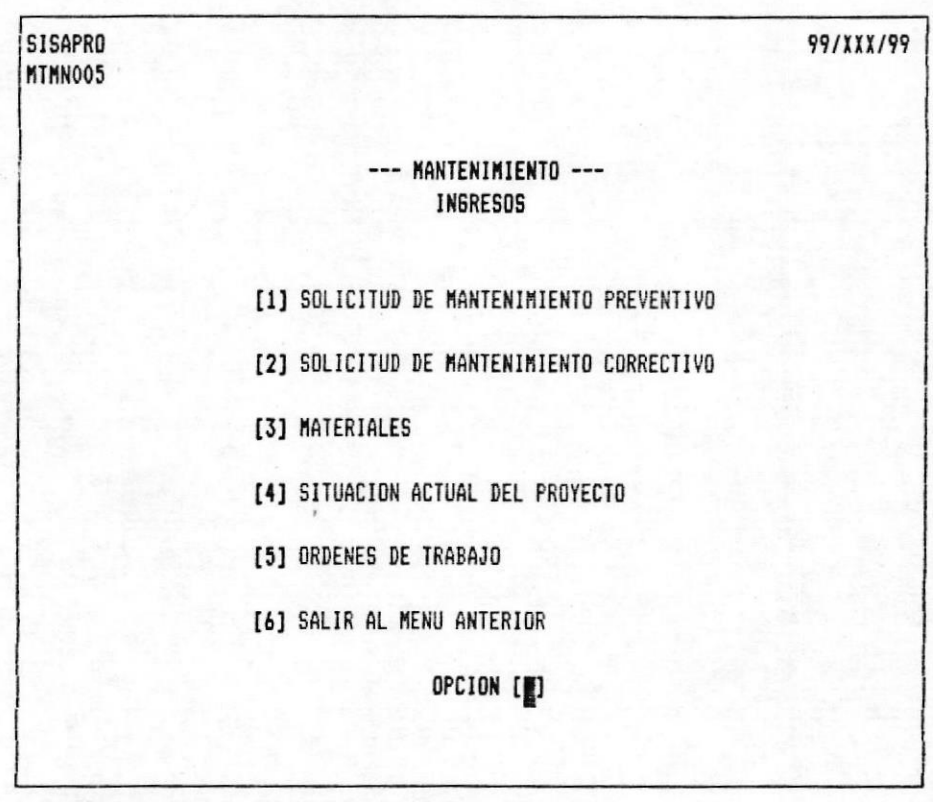

#### Fig.#4

Como podrá notar, existen las siguientes opciones de se ingreso:

Solicitud de Mantenimiento Preventivo: Opción para registrar todos los proyectos fijos que se deben de realizar durante el año, es deber del Administrador especificar cuales son éstos proyectos para que sean registrados.

Solicitud de Mantenimiento Correctivo: en ésta opción se registrarán todos los proyectos de mantenimiento pedidos ya sean de la Administración o de alguna Unidad Académica, éstas no se realizan periódicamente durante el año.

Materiales: Mediante ésta opción se registran todos los materiales que se almacenan en la Bodega de Mantenimiento ubicada en el Campus. Estos materiales son utilizados para llevar a cabo todos los proyectos de mantenimiento.

Situación Actual del Proyecto: Permite esta opción actualizar diariamente la situación en que se encuentra-un Proyecto y lo que se ha invertido en ella ese día.

Ordenes de Trabajo: Con ésta opción se puede registrar a todos los contratistas que se encuentran trabajando en el Campus mediante una Orden de Trabajo.

indicar, que en cualquiera de éstos ingresos-se Cabe mostrará al final de la pantalla un menú de opciones de las diferentes operaciones que se pueden realizar, éstos son:

[G]Grabar:

 $\blacksquare$ 

Los datos ingresados son grabados en un registro nuevo.

[M]Modificar:

Mediante esta opción, el sistema le pedirá el número del dato a corregir, cuando se escoje ese número, le permitará corregirlo.

[C]Cancelar:

Se anula el ingreso del registro si este no se desea grabar.

 $[$ F $]$ Fin:

 $\blacksquare$ 

Es aplicable cuando se procese el último registro a ingresar. Los datos son grabados en un registro nuevo e inmediatamente se retorna al menú de ingresos.

Si se digita la tecla ENTER en el primer campo en cualquiera las pantallas de ingresos, automáticamente se regresará al  $de$ menú de Ingresos.

 $\blacksquare$ 

#### INGRESO: Solicitud de Mantenimiento Preventivo.

Los proyectos de Mantenimiento Preventivo son los que se realizan por órden de la Administración, es decir, no son solicitados por ninguna Unidad Académica. Estos proyectos son ejecutados periódicamente, según designación de la Administración.

Para ejecutar esta opción, Ud. debe realizar lo siguiente:

- Seleccione la opción 1 del Menú de Actualización de Archivos, (ver Fig.#3).

- Seleccione la opción 1 de Solicitud de Mantenimiento Preventivo, (ver Fig.#4).

Le aparecerá la pantalla de la Fig.#5:

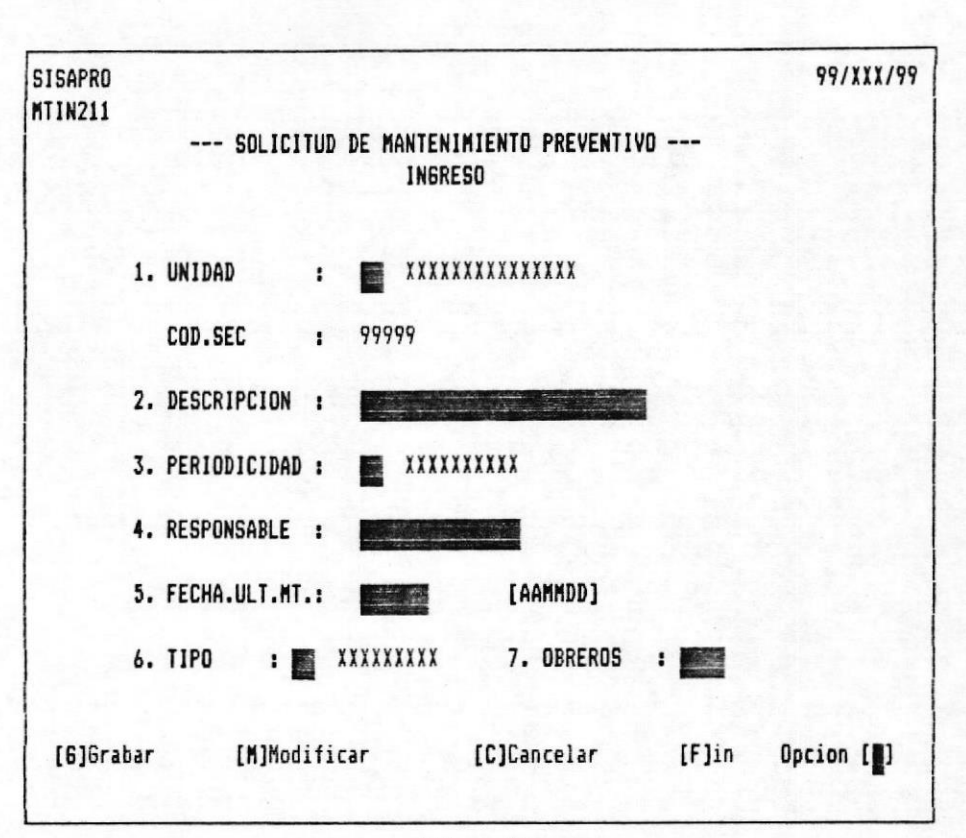

 $Fig. <math display="inline#5</math>$ 

Los datos a ingresar son los siguientes:

# Unidad:

En este campo, Ud. debe ingresar el código de la unidad académica al cual se le dará Mantenimiento, su valor lo establece al definir los códigos en la Tabla de Control del Sistema.

#### Cod.Sec:

Este valor lo generará automáticamente el computador, según el número de proyectos definidos. No se podrá modificar éste campo.

se presentara el caso en que ya existiera este proyecto se Si presentará el siguiente mensaje antes de las opciones de grabación del registro.

#### CODIGO YA EXISTE

Cuando esto sucede el ingreso es anulado y cursor se posiciona en el primer campo. Ahora, solo tendrá que reingresar los datos con un código que no exista.

#### **Descripcion:**

Es el nombre que se le va a dar al Proyecto de Mantenimiento, el cual debe autoexplicar lo que se va a realizar.

#### Periodicidad:

En este campo, se debe ingresar un código definido en la Tabla de Control, que especifica cada cuanto tiempo se debe realizar nuevamente este proyecto. Por ejemplo: 01 diario, 02 semanal, 03 mensual, etc..

#### **Responsable:**

Es el nombre del ayudante de Mantenimiento encargado de supervigilar el avance y terminación del proyecto.

## Fecha.Ult.Mt.:

Se refiere a la fecha en que se va a ejecutar el Proyecto. Esta fecha posteriormente y junto con la Periodicidad se calculará para determinar en que fecha se deberá ejecutarlo nuevamente.

#### Tipo:

Se debe especificar el tipo de proyecto que se está registrando. Su valor depende de los definidos en la Tabla de Control del Sistema. Por ejemplo: 01 Civil, 02 Eléctrico, 03 Siembra.

#### Obreros:

Se debe especificar el número de obreros necesarios para la ejecución del Proyecto.

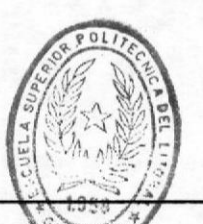

MANUAL DEL USUARIO. (PROYECTOS DE MANTENIMIENTO)

BIBI IOT 'CA DE ESCUELAS FECHOLOGICAS  $E.S.P.0.L.$ 

Cada uno de los campos especificados, están regidos por las validaciones lógicas del caso para la debida grabación del Proyecto.

#### Opción:

ш.

Una vez ingresada toda la información, se pedirá la opción correspondiente al menú de Grabar, Modificar, Cancelar o Fin, que se presenta en la parte inferior de la pantalla, para lo cual el usuario debe digitar la letra correspondiente a la opción.

Si se ingresa una letra no correspondiente a las opciones que se visualizan, el sistema presenta el siguiente mensaje:

#### OPCION INCORRECTA

Cualquier duda referente al Menú de Grabar, Modificar, Cancelar o Fin, consulte en la página 9.

#### INGRESO: Solicitud de Mantenimiento Correctivo.

Los Proyectos de Mantenimiento Correctivos corresponden a las solicitudes de Mantenimiento que realizan las diferentes<br>Unidades Académicas que se encuentran registradas. Siga los siguientes pasos para ingresar la información correspondiente a las Solicitudes de Mantenimiento Correctivo:

- Seleccione la opción 1 del Menú de Actualización de Archivos, (ver Fig.#3)

Escoja la opción 2 de Solicitud de Mantenimiento Correctivo del Menú de Ingresos. (ver Fig.#4).

Aparecerá la siguiente pantalla de la Fig.#6

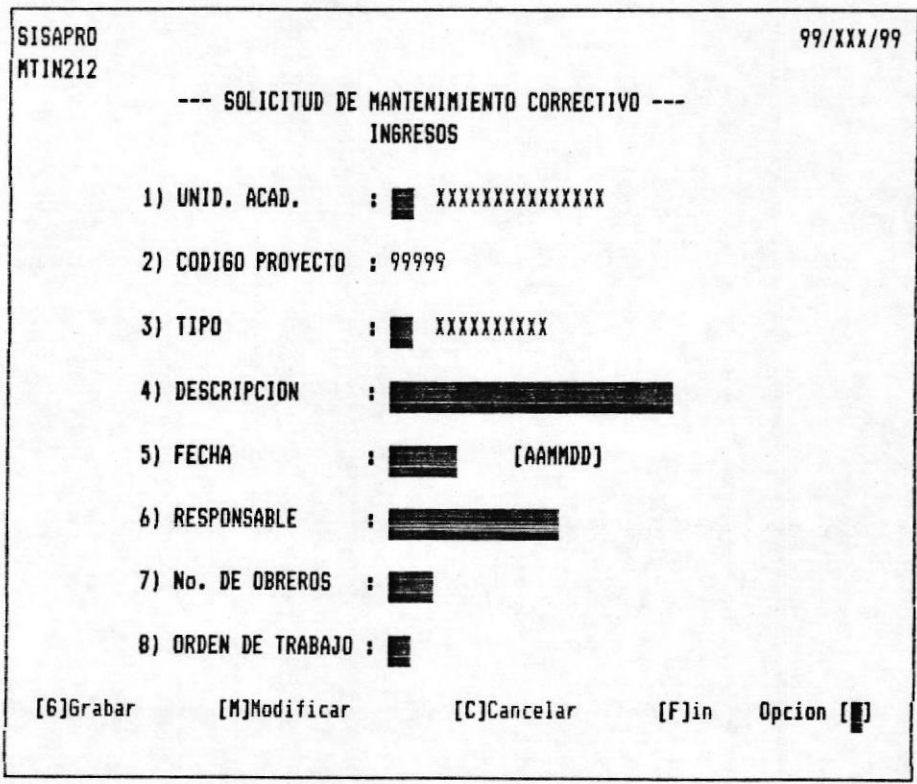

 $Fig. <sub>46</sub>$ 

MANUAL DEL USUARIO. (PROYECTOS DE MANTENIMIENTO)

Inmediatamente deberá dar ingreso a los datos, los cuales  $son:$ 

#### Unid. Acad.:

En este campo, Ud. debe ingresar el código de la unidad académica al cual se le dará Mantenimiento, su valor lo establece al definir los códigos en la Tabla de Control del Sistema. Por ejemplo: 01 Administración, 02 Mecánica, etc..

#### Código Proyecto:

Este valor lo generará automáticamente el computador, según el número de proyectos definidos. No se podrá modificar éste campo.

Si se presentara el caso en que ya existiera este proyecto se mostrará el siguiente mensaje:

#### CODIGO YA EXISTE

Cuando esto sucede el ingreso es anulado y el cursor se posiciona en el primer campó. Ahora, solo tendrá que reingresar los datos con un código que no exista.

#### Tipo:

Aquí, se debe especificar que tipo de proyecto es el que se está registrando. Su valor depende de los definidos en la Tabla de Por ejemplo: 01 Civil, 02 Eléctrico, 03 Control del Sistema. Siembra.

#### Descripción:

Es el nombre que se le va a dar al Proyecto de Mantenimiento, el cual debe autoexplicar lo que va a realizar.

#### Fecha:

 $Es$  la fecha en que se registra el Proyecto de Mantenimiento solicitado.

#### Responsable:

 $\blacksquare$ 

Es el nombre de alguno de los ayudantes de la Administración que supervigilará el avance del proyecto.

#### No. de Obreros:

Se debe especificar el número de obreros necesarios para la ejecución del Proyecto.

### Orden de Trabajo:

Si el proyecto se va a realizar mediante un contratista se debe ingresar el año cursado y automáticamente generará el número de la orden correspondiente, dependiendo de las realizadas hasta la fecha. Si este no fuera el caso se puede ingresar 0.

Cada uno de los campos especificados, están regidos por las validaciones lógicas del caso para la debida grabación del Proyecto.

#### Opción:

Una vez ingresada toda la información, se pedirá la opción correspondiente al menú de Grabar, Modificar, Cancelar o Fin, que se presenta en la parte inferior de la pantalla, para lo cual el usuario debe digitar la letra correspondiente a la opción.

Si se ingresa una letra no correspondiente a las opciones que se visualizan, el sistema presenta el siguiente mensaje:

#### OPCION INCORRECTA

Cualquier duda referente al Menú de Grabar, Modificar, Cancelar o Fin, consulte en la página 9.

#### INGRESO: Materiales.

En el módulo de Proyectos de Mantenimiento del sistema SISAPRO se lleva el Control de los Materiales que se utilizan para Mantenimiento. Es un sistema de Inventario básico para conocer las existencias que se tienen en la Bodega para su correcto abastecimiento. Para ingresar la información de materiales, realice los siguientes pasos:

- Seleccione la opción 1 del Menú de Actualización de Archivos, (ver Fig.#3)

Escoja la opción 3 de Materiales del Menú de Ingresos,  $\begin{array}{c} \text{meas} \\ \text{meas} \end{array}$  $(ver Fig. #4).$ 

Seguidamente aparecerá la pantalla de la Fig.#7 para el ingreso de los datos correspondientes a Materiales:

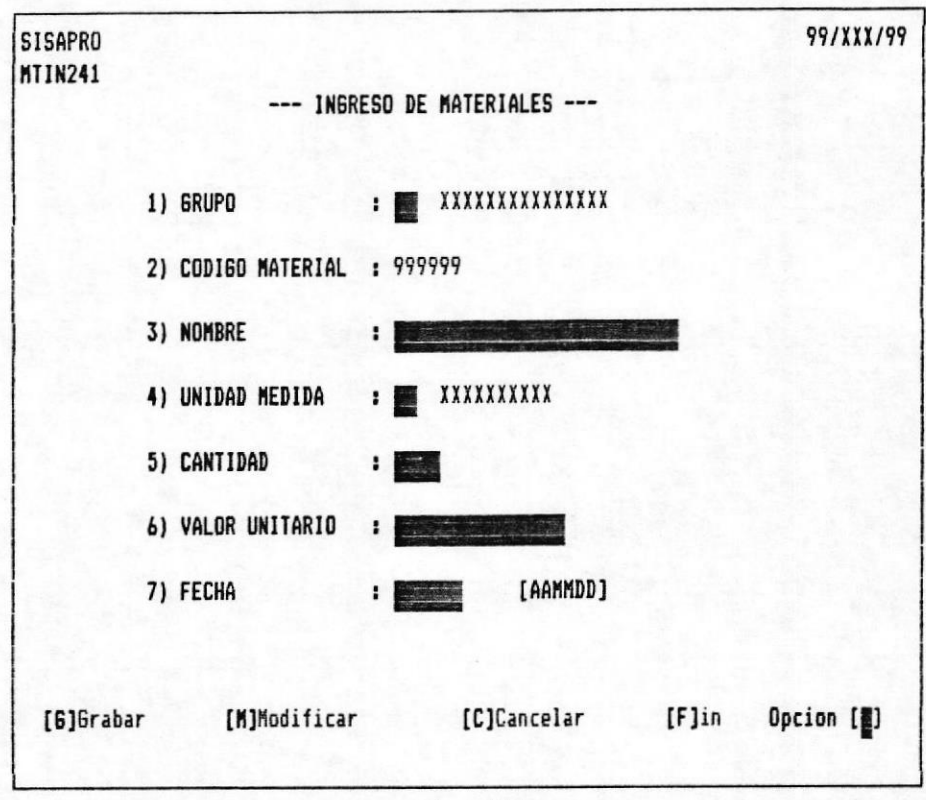

 $Fig.  $#7$$ 

Los datos correspondientes a los Materiales se detallan a continuación.

## **Grupo:**

En este campo, Ud. debe ingresar el código del grupo-de<br>Materiales respectivo, su valor lo establece al-definir-los códigos en la Tabla de Control del Sistema.

#### Código Material:

Este valor lo generará automáticamente el computador, según el número de materiales generados. No se podrá modificar éste campo.

Si se presentara el caso en que ya existiera este material se presentará el siguiente mensaje antes de las opciones de grabación del registro.

#### CODIGO YA EXISTE

Cuando esto sucede el ingreso es anulado y cursor se posiciona en el primer campo. Ahora, solo tendrá que reingresar los datos con un código que no exista.

### Nombre:

Se debe especificar el nombre del artículo a ingresar.

#### Unidad Medida:

Es el código de las diferentes unidades de medida que pueden Su valor depende de las definiciones hechas en la haber. instalación del sistema en la Tabla de Control.

#### Cantidad:

Se debe especificar el número de items a ingresar a la Bodega.

#### Valor Unitario:

Se debe ingresar el costo de una unidad al ingresar el item a la Bodega, para compras posteriores.

## Fecha:

registra el ingreso del Material a la Es la fecha en que se Bodega de Mantenimiento del Campus.

Cada uno de los campos especificados, están regidos por las validaciones lógicas del caso para la debida grabación del Material.

#### Opción:

Una vez ingresada toda la información, se pedirá la opción correspondiente al menú de Grabar, Modificar, Cancelar o Fin, que se presenta en la parte inferior de la pantalla, para lo cual el usuario debe digitar la letra correspondiente a la opción.

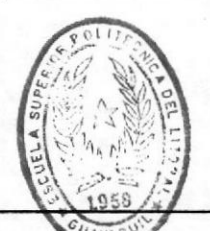

MANUAL DEL USUARIO. (PROYECTOS DE MANTENIMIENTO)

**BIBIIOTECA** DE ESCUELAS TECNOLOG.CAS

 $E.S.P.O.L.$ 

 $\blacksquare$ 

Si se ingresa una letra no correspondiente a las opciones que se visualizan, el sistema presenta el siguiente mensaje:

# OPCION INCORRECTA

Cualquier duda referente al Menú de Grabar, Modificar, Cancelar o Fin, consulte en la página 9.

### INGRESO: Situación Actual del Proyecto.

Todos los proyectos que son ingresados o creados, se los conoce como proyectos inactivos, estos se activizan cuando se le asigna personal. Cuando un proyecto se encuentra activo significa que se lo está ejecutando actualmente, este ingreso que tiene la modalidad de una actualización registrará el avance de dicho proyecto y la cantidad de dinero invertido hasta el momento. Proceda de la siguiente manera para ingresar la información respectiva:

- Seleccione la opción 1 del Menú de Actualización de Archivos, (ver Fig.#3).

- Seleccione la opción 4 de Situación Actual de Proyectos,  $(\forall er$  Fig.#4).

Se mostrará la pantalla de la Fig.#8:

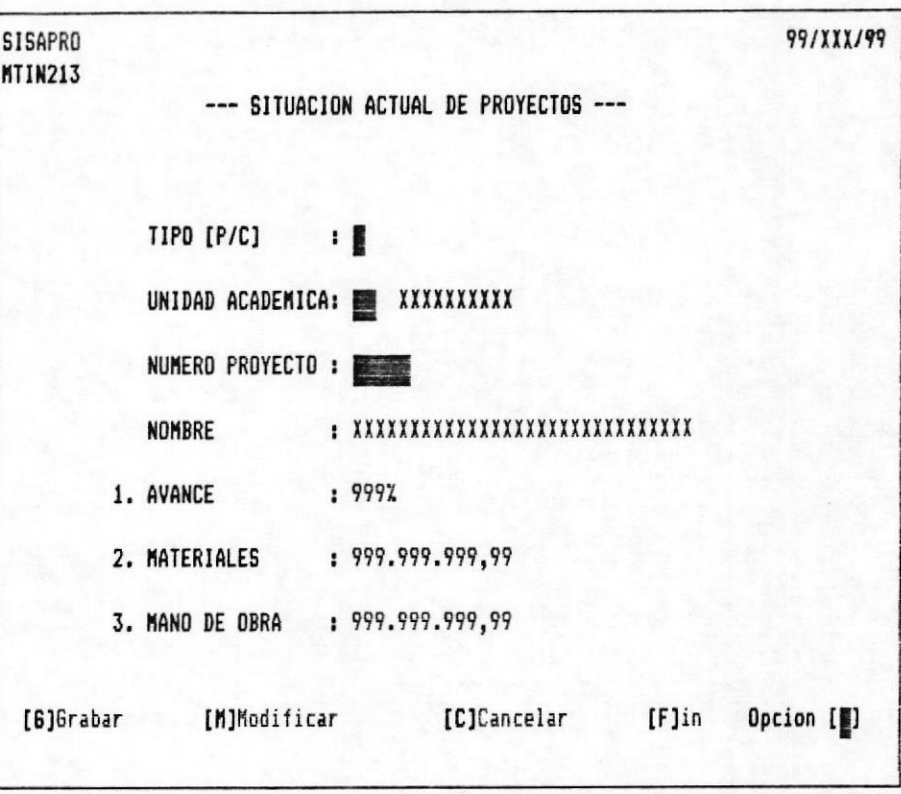

Fig.#8

Los datos que deben de ser ingresados son los siguientes:

# Tipo:

En este campo, Ud. debe ingresar el tipo de proyecto: Preventivo o Correctivo. Es decir, ingresar una 'P' o una 'C'.

# Unidad Académica:

Se debe ingresar el código de la unidad académica a que pertenece o a donde se esté realizando el proyecto. Su valor dependerá de los ya definidos en la Tabla de Control del Sistema. Por ejemplo: 01 Administración, 02 Computación, etc..

 $Pág - 24 -$ 

#### Número Proyecto:

Se refiere al número dado al crear el proyecto. Este valor es único y necesario para accesar el proyecto.

Si se presentara el caso que no existiera ese código, se presentará en la pantalla el siguiente mensaje:

## CODIGO NO EXISTE

Cuando esto sucede el ingreso es anulado y el cursor se posiciona en el primer campo. Ahora, solo tendrá que reingresar los datos con un código que exista.

#### Nombre:

Aquí, se mostrará la descripción dada al crear el proyecto.

#### Avance:

Se mostrará dando también la oportunidad de actualizar, el porcentaje de hechura del proyecto. El valor a ingresar debe ser un porcentaje aproximado de cuan adelantado está el proyecto.

## Materiales:

Aparecerá un valor aproximado de cuanto se ha gastado en materiales en el proyecto. Este valor debe ser ingresado para su debida actualización.

## Mano de Obra:

Aquí, se especifica cuanto aproximadamente se ha gastado hasta la fecha en mano de obra. Se debe ingresar su valor actual para su registración.

Cada uno de los campos especificados, están regidos por las validaciones lógicas del caso para la debida actualización del Proyecto.

#### Opción:

Una vez ingresada toda la información, se pedirá la opción correspondiente al menú de Grabar, Modificar, Cancelar o Fin, que se presenta en la parte inferior de la pantalla, para lo cual el usuario debe digitar la letra correspondiente a la opción.

Si se ingresa una letra no correspondiente a las opciones que se visualizan, el sistema presenta el siguiente mensaje:

#### OPCION INCORRECTA

Cualquier duda referente al Menú de Grabar, Modificar, Cancelar o Fin, consulte en la página 9.

ä.

## INGRESO: Ordenes de Trabajo.

Cuando se genera un Proyecto de Mantenimiento Correctivo, entre sus datos se encuentra el de Orden de Trabajo, por si su ejecución lo llevará a cabo un contratista. Este ingreso todos los datos necesarios para la debida almacenará contabilización del contrato a llevarse a cabo. Esta información es ingresada con la opción Ingreso de Ordenes de Trabajo, para lo cual debe realizarse lo siguiente:

- Seleccione la opción 1 del Menú de Actualización de Archivos, (ver Fig.#3).

- Seleccione la opción 5 de Ordenes de Trabajo, (ver  $Fig.  $#4$ ).$ 

Se visualizará la pantalla de la Fig.#9:

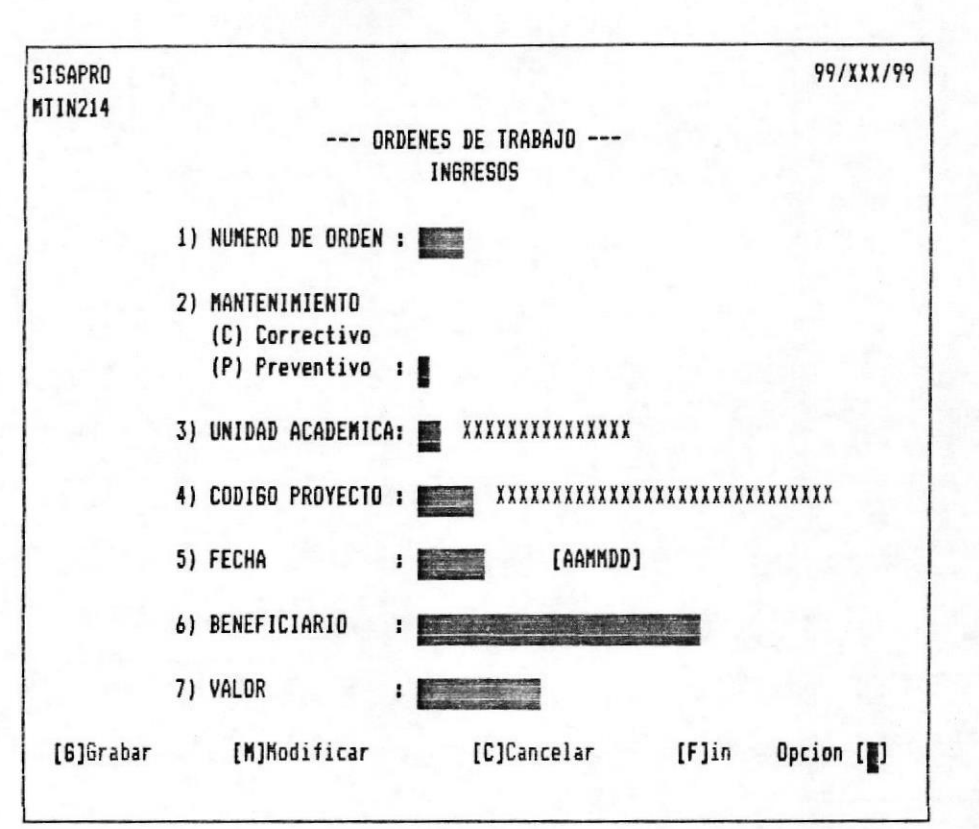

**Fig.#9** 

Los datos que deben de ser ingresados son los siguientes:

#### Número de Orden:

En este campo, Ud. debe ingresar el número que automáticamente generó el computador al ingresar el año vigente, cuando se creó el proyecto.

#### Mantenimiento:

Se debe ingresar el tipo de proyecto creado. Su valor depende si es Correctivo o Preventivo y se ingresa la letra inicial.

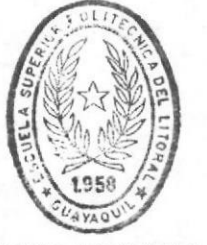

**BIBLIOTECA** DE ESCUELAS IECNOLOGICAS
### Unidad Académica:

Se refiere al código dado que referencia la unidad académica.<br>Este valor depende de los ya definidos en la Tabla de Control del Sistema. Por ejemplo: 01 Administración, 05 Pesquería, etc..

### Código Proyecto:

Debe ingresarse el código del proyecto que se generó cuando se creó el proyecto. Su valor es único y necesario para accesar el proyecto.

Si se presentara el caso que no existiera ese código, se mostrará en la pantalla el siguiente mensaje:

#### CODIGO NO EXISTE

Cuando esto sucede el ingreso es anulado y el cursor se posiciona primer campo. Ahora, solo tendrá que reingresar los datos  $en$   $el$ con un código que exista.

#### Fecha:

se debe registrar la fecha en que se elabora la En este campo, Orden de trabajo.

#### **Beneficiario:**

Se registrará aquí, el nombre de la persona(s) o companía(s) contratistas que llevarán a cabo el proyecto.

### **Valor:**

Se debe ingresar el valor que se le pagará al contratista por la ejecución del proyecto.

Cada uno de los campos especificados, están regidos por las validaciones lógicas del caso para la debida grabación de la Orden.

 $Pág - 29 -$ 

### Opción:

 $\blacksquare$ 

Una vez ingresada toda la información, se pedirá la opción correspondiente al menú de Grabar, Modificar, Cancelar o Fin, que se presenta en la parte inferior de la pantalla, para lo cual el usuario debe digitar la letra correspondiente a la opción.

Si se ingresa una letra no correspondiente a las opciones que se visualizan, el sistema presenta el siguiente mensaje:

#### OPCION INCORRECTA

Cualquier duda referente al Menú de Grabar, Modificar, Cancelar o Fin, consulte en la página 9.

#### **EGRESOS**

Esta opción permite eliminar los registros que contienen todos los datos que detallan los proyectos de Mantenimiento solicitadas desde las diferentes unidades académicas, como también de las Ordenes de Trabajos firmadas con los contratistas. Además permite eliminar los materiales de la Bodega de Mantenimiento del Campus.

Para ejecutar ésta opción se debe elegir la opción 2 del Menú de Actualización de Archivos, (ver Fig.#3), luego, en su pantalla se mostrará el menú de la Fig.#10:

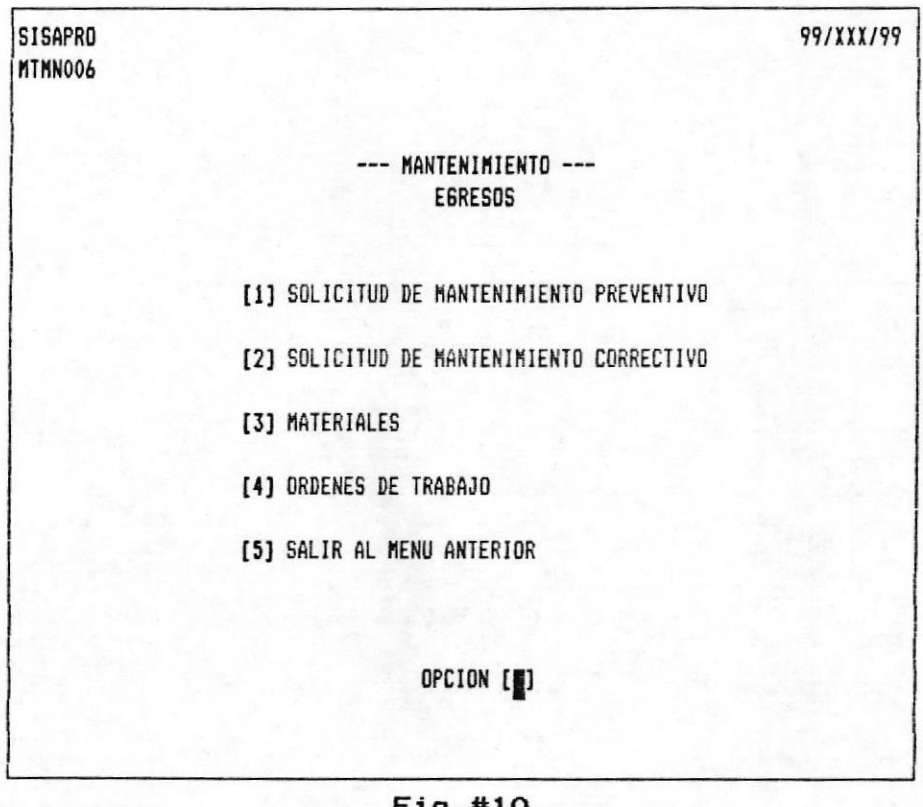

#### **rig.**#10

Cabe indicar, que en cualquiera de éstos egresos se mostrará final de la pantalla un menú de opciones de las diferentes  $a1$ operaciones que se pueden realizar:

#### $[E]$ Eliminar:

Los datos grabados en ese registro son eliminados físicamente del archivo, sin considerar su recuperación. Debido a ésto el sistema le pedirá una confirmación, antes de ejecutar la eliminación.

### Confirma eliminar (S/N)? :

Si responde con 'S' eliminará el registro, caso contrario lo tomará como si hubiera cancelado la eliminación del registro.

### [C]Cancelar:

Se anula la eliminación del registro si este no se desea eliminar.

## $[$ F $]$ Fin:

Es aplicable cuando se elimina el último registro. Los datos son eliminados luego de su respectiva confirmación e inmediatamente se regresa al menú de Egresos.

Además, se indica que si se digita la tecla ENTER en el<br>primer campo en cualquiera de las pantallas de egresos automáticamente se retornará al menú de Egresos.

## EGRESO: Solicitud de Mantenimiento Preventivo.

Esta opción sirve para eliminar la información correspondiente a un Proyecto de Mantenimiento Preventivo. Puede ser utilizada en los casos en que se haya ingresado incorrectamente el código de identificación de una Unidad Académica, ya que no es posible modificar este dato.

Para eliminar un Proyecto Preventivo, se debe proceder de la siguiente manera:

- Seleccione la opción 2 del Menú de Actualización de Archivos, (ver Fig.#3).

- Seleccione la opción 1 de Solicitud de Mantenimiento Preventivo, (ver Fig.#10).

-Se visualizará la pantalla de la Fig.#11:

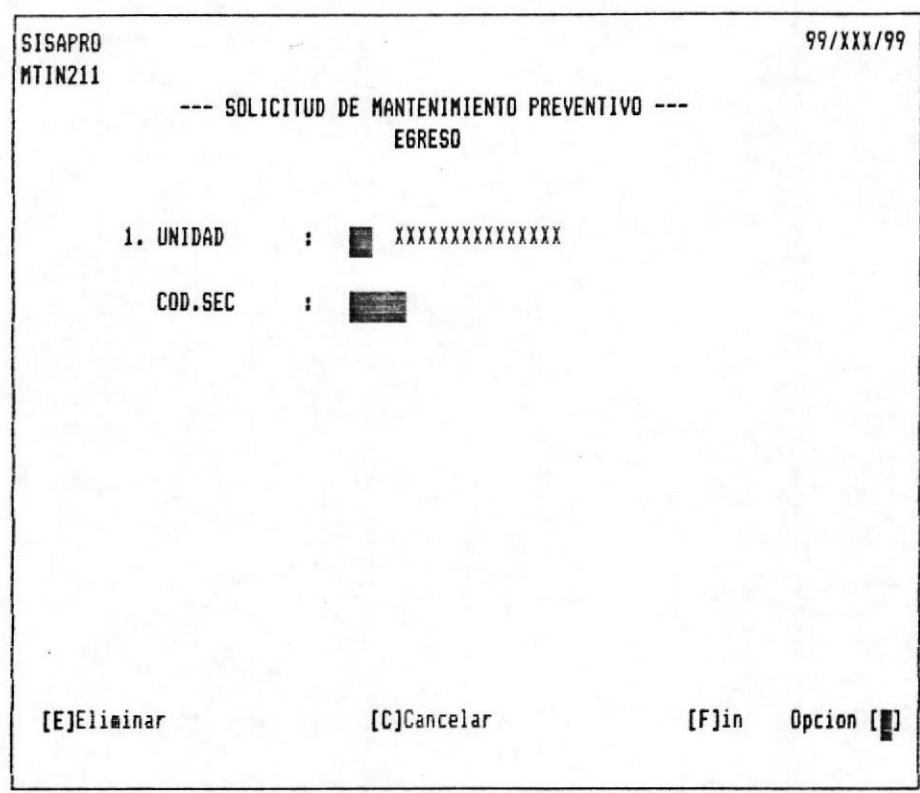

#### Fig.#11

Los pasos a seguir son los siguientes:

Ingrese la Unidad Académica donde pertenece el Proyecto y el código asignado en su creación. Si Ud. Digita un código que no<br>corresponde a ningún Proyecto de Mantenimiento Preventivo ingresado al Sistema, se mostrará el siguiente mensaje:

### CODIGO NO EXISTE

Cuando esto sucede el ingreso es anulado y el cursor se posiciona en el primer campo. Ahora, solo tendrá que reingresar los datos con un código que exista.

Si fuera lo contrario, se mostrarán todos los datos por pantalla y pedirá la recepción de la acción a tomar.

# $Pág - 34 -$

### Opción:

 $\blacksquare$ 

Una vez ingresada toda la información, se pedirá la opción correspondiente al menú de Eliminar, Cancelar o Fin, que se presenta en la parte inferior de la pantalla, para lo cual el usuario debe digitar la letra correspondiente a la opción.

Si se ingresa una letra no correspondiente a las opciones que se visualizan, el sistema presenta el siguiente mensaje:

### OPCION INCORRECTA

Cualquier duda referente al Menú de Eliminar, Cancelar o Fin, consulte en la página 31.

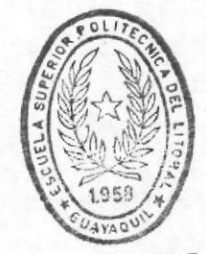

 $\mathbf{f}$ 

BIBLIOTECA DE ESCUELAS TECNOLOGICAS EGRESO: Solicitud de Mantenimiento Correctivo.

se ha ingresado un Proyecto de Mantenimiento Correctivo Si incorrectamente o si se desea anular algún proyecto que no se va a realizar se utilizará esta opción. Siga los siguientes pasos para ejecutar la eliminación de los Proyectos de Mantenimiento Correctivo:

- Seleccione la opción 2 del Menú de Actualización de Archivos, (ver Fig.#3).

Seleccione la opción 2 de Solicitud de Mantenimiento  $\overline{\phantom{a}}$ Correctivo, (ver Fig.#10).

Aparecerá la pantalla de la Fig.#12:

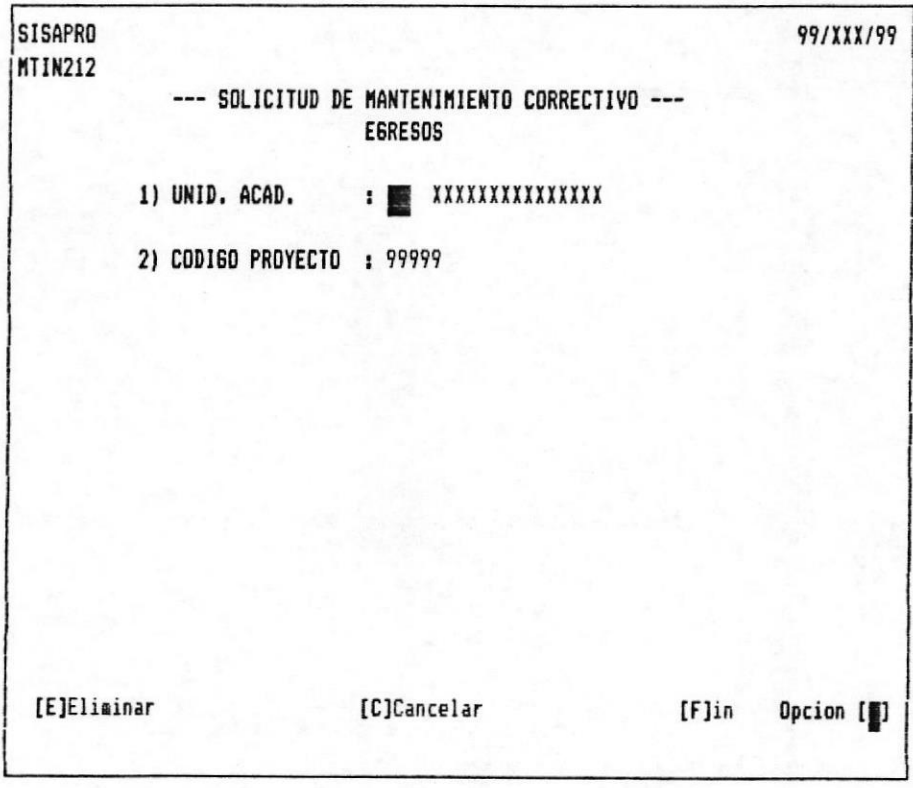

## $Fig.  $12$$

Deberá ingresar la Unidad Académica en donde se realiza el proyecto y el código correspondiente al Proyecto que se desee Si Ud. digita un código que no corresponde a ningún eliminar. Proyecto de Mantenimiento Correctivo ingresado al Sistema, se mostrará el siguiente mensaje:

### CODIGO NO EXISTE

Cuando esto sucede el ingreso es anulado y el cursor se posiciona en el primer campo. Ahora, solo tendrá que reingresar los datos con un código que exista.

Si fuera lo contrario, se mostrarán todos los datos por pantalla y pedirá la recepción de la acción a tomar.

#### Opción:

Una vez ingresada toda la información, se pedirá la opción correspondiente al menú de Eliminar, Cancelar o Fin, que se presenta en la parte inferior de la pantalla, para lo cual el usuario debe digitar la letra correspondiente a la opción.

Si se ingresa una letra no correspondiente a las opciones que se visualizan, el sistema presenta el siguiente mensaje:

### OPCION INCORRECTA

Cualquier duda referente al Menú de Eliminar, Cancelar o Fin, consulte en la página 31.

 $Pág - 37 -$ 

## EGRESO: Materiales.

Si existen materiales que no serán adquiridos nuevamente o algún material ingresado incorrectamente, deberá usar esta opción. Para accesar al registro del material que desea eliminar, realice los siguientes pasos:

- Seleccione la opción 2 del Menú de Actualización de Archivos, (ver Fig.#3).

- Seleccione la opción 3 de Materiales, (ver Fig.#10).

Seguidamente aparecerá la pantalla de la Fig.#13:

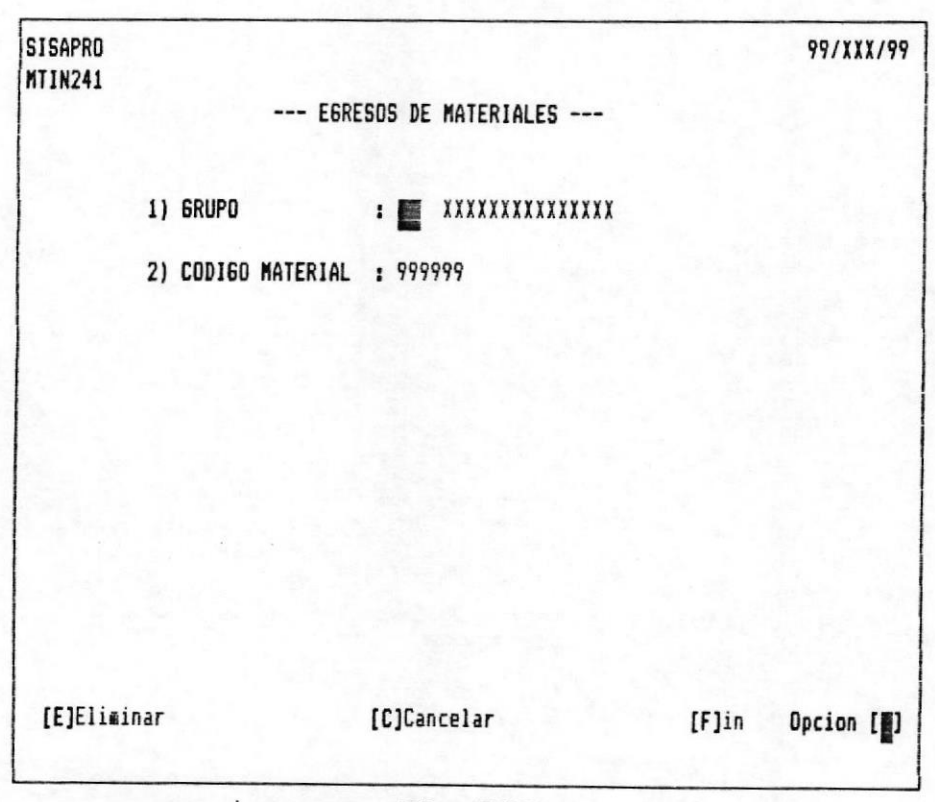

Fig.#13

Deberá ingresar el grupo y el código correspondiente al Material que se desee eliminar. Si Ud. digita un código que no corresponde a ningún Material registrado en el Sistema, se mostrará el siguiente mensaje:

## CODIGO NO EXISTE

Cuando esto sucede el ingreso es anulado y el cursor se posiciona en el primer campo. Ahora, solo tendrá que reingresar los datos con un código que exista.

Si fuera lo contrario, se mostrarán todos los datos por pantalla y pedirá la recepción de la acción a tomar.

### Opción:

к.

Una vez ingresada toda la información, se pedirá la opción correspondiente al menú de Eliminar, Cancelar o Fin, que se presenta en la parte inferior de la pantalla, para lo cual el usuario debe digitar la letra correspondiente a la opción.

Si se ingresa una letra no correspondiente a las opciones que se visualizan, el sistema presenta el siguiente mensaje:

#### OPCION INCORRECTA

Cualquier duda referente al Menú de Eliminar, Cancelar o Fin, consulte en la página 31.

## EGRESO: Ordenes de Trabajo.

Si hubiera la anulación de una órden de trabajo se deberá realizar su eliminación respectiva. Esta eliminación se la ejecuta ingresando a la opción de Egresos de Ordenes de Trabajo, para lo cual debe realizarse lo siguiente:

- Seleccione la opción 2 del Menú de Actualización de Archivos, (ver Fig.#3).

- Seleccione la opción 4 de Ordenes de Trabajo, (ver  $Fig. #10$ .

Se visualizará la pantalla de la Fig.#14:

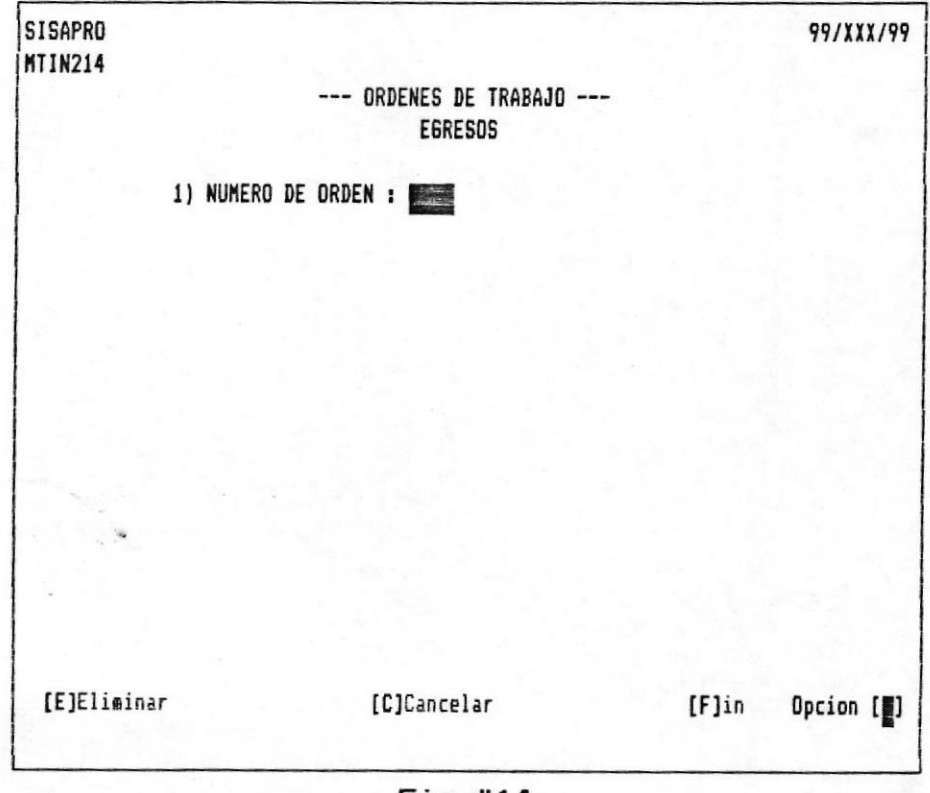

 $Fig.  $414$$ 

Deberá ingresar el número de la Orden que se generó al<br>ingresar el Proyecto respectivo, si digita un código que no corresponde a ninguna Orden se mostrará el siguiente mensaje:

## CODIGO NO EXISTE

Cuando esto sucede el ingreso es anulado y el cursor se posiciona en el primer campo. Ahora, solo tendrá que reingresar los datos con un código que exista.

Si fuera lo contrario, se mostrarán todos los datos por pantalla y pedirá la recepción de la acción a tomar.

#### Opción:

Una vez ingresada toda la información, se pedirá la opción correspondiente al menú de Eliminar, Cancelar o Fin, que se presenta en la parte inferior de la pantalla, para lo cual el usuario debe digitar la letra correspondiente a la opción.

Si se ingresa una letra no correspondiente a las opciones que se visualizan, el sistema presenta el siguiente mensaje:

#### OPCION INCORRECTA

Cualquier duda referente al Menú de Eliminar, Cancelar o Fin, consulte en la página 31.

### MODIFICACIONES

En ésta opción se permite actualizar uno ó varios registros del Sistema. Se da la facilidad de corregir errores al ingresar los datos de todas las opciones de Ingreso del módulo de Proyectos de Mantenimiento.

Sólo existe una restricción para las Modificaciones: en ningún caso se permitirá corregir algún código, sea este de Proyectos, Materiales u Ordenes.

Para ejecutar esta opción se debe elegir la opción 3 del Menú de Actualización de Archivos, (ver Fig.#3).

Cuando se ingresa a ésta opción, en su pantalla se mostrará el menú de la Fig.#15:

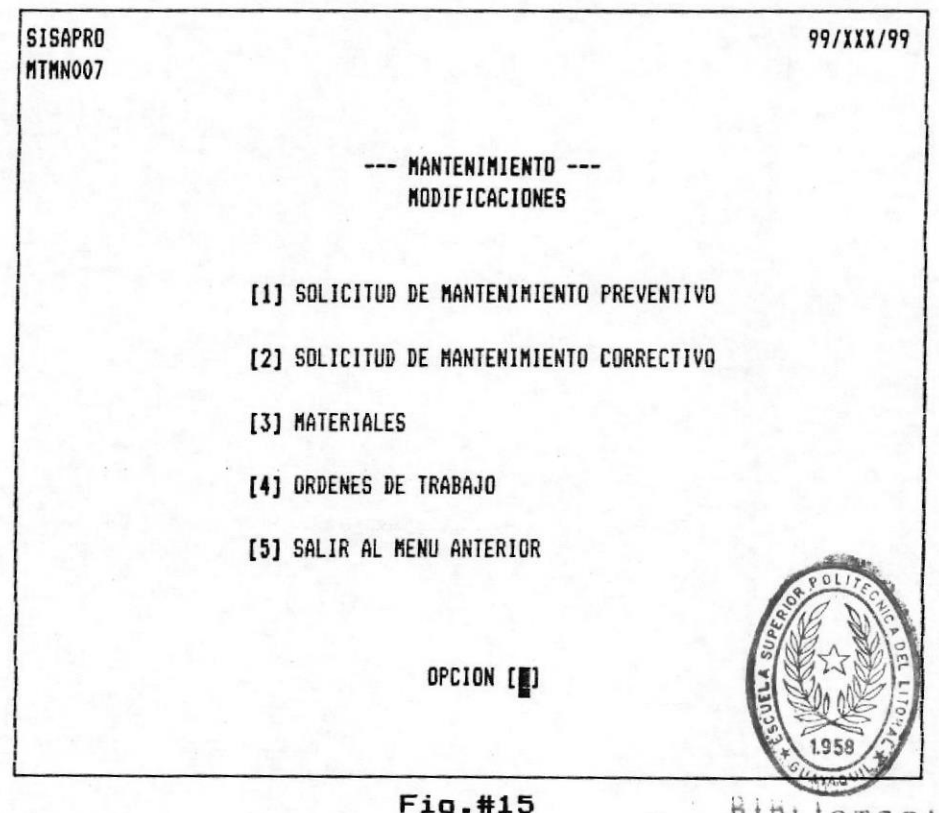

BIBLIOTECA DE ESCUELAS IECNOLOGICAS

Cabe indicar, que en cualquiera de éstas modificaciones se mostrará al final de la pantalla un menú de opciones de los diferentes operaciones que se pueden realizar:

### [R]Regrabar:

Los datos que hayan sido modificados del registro son regrabados en el archivo.

#### [C]Cancelar:

Permite anular la modificación del registro si este no se desea modificar.

### $[$ F $]$ Fin:

Aplicable cuando se procese el último registro. Los datos son regrabados en el archivo e inmediatamente se regresará al menú de Modificaciones.

Además, se indica que si se digita la tecla ENTER en el primer campo en cualquiera de las pantallas de modificaciones automáticamente se retornará al menú de Modificaciones.

.

### MODIFICACION: Solicitud de Mantenimiento Preventivo.

Esta opción sirve para modificar uno ó varios datos de los registros de Proyectos de Mantenimiento Preventivo ya sea porque algún dato haya sido grabado incorrectamente o por alguna variación de los mismos.

Para modificar un Proyecto Preventivo, se debe proceder de la siguiente manera:

- Seleccione la opción 3 del Menú de Actualización de Archivos, (ver Fig.#3).

- Seleccione la opción 1 de Solicitud de Mantenimiento Preventivo, (ver Fig.#15).

-Se visualizará la pantalla de la Fig.#16:

.

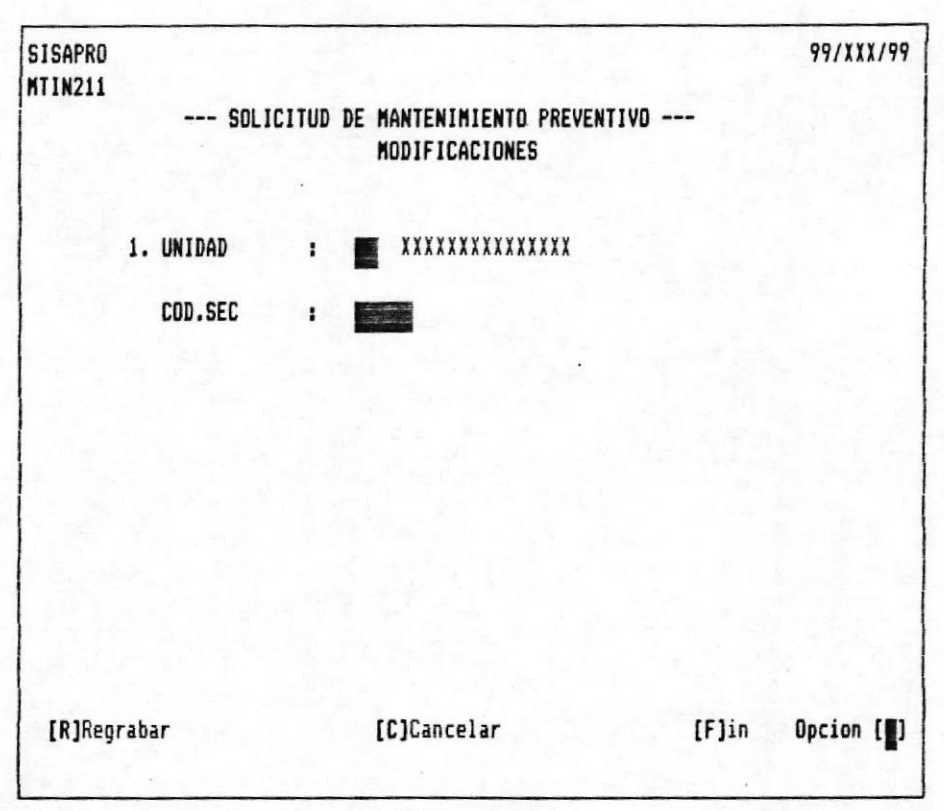

#### Fig.#16

Ingrese la Unidad Académica donde pertenece el Proyecto y el código asignado en su creación. Si Ud. Digita un código que no<br>corresponde a ningún Proyecto de Mantenimiento Preventivo ingresado al Sistema, se mostrará el siguiente mensaje:

### CODIGO NO EXISTE

Cuando esto sucede el ingreso es anulado y el cursor se posiciona en el primer campo. Ahora, solo tendrá que reingresar los datos con un código que exista.

Si fuera lo contrario, se mostrarán todos los datos por pantalla y se pedirá el número del dato a modificar, con el mensaje:

## DATO A MODIFICAR?

ingresar un número válido para el sistema, es decir que  $A1$ alguno de los mostrados en la pantalla, pedirá su reingreso  $502$ mostrando lo que tenía anteriormente en la línea que le sigue.

Luego de la modificación, pedirá la recepción de la acción a tomar.

### Opción:

Una vez ingresada toda la información, se pedirá la opción correspondiente al menú de Regrabar, Modificar, Cancelar o Fin, que se presenta en la parte inferior de la pantalla, para lo cual el usuario debe digitar la letra correspondiente a la opción.

Si se ingresa una letra no correspondiente a las opciones que se visualizan, el sistema presenta el siguiente mensaje:

### OPCION INCORRECTA

Cualquier duda referente al Menú de Regrabar, Modificar, Cancelar o Fin, consulte en la página 42.

## MODIFICACION: Solicitud de Mantenimiento Correctivo.

Si se ha ingresado algún dato de un Proyecto de Mantenimiento Correctivo incorrectamente o se ha alterado algún dato se deberá escojer ésta opción para modificarlo.

- Seleccione la opción 3 del Menú de Actualización de Archivos, (ver Fig.#3).

- Seleccione la opción 2 de Solicitud de Mantenimiento Correctivo, (ver Fig.#15).

Aparecerá la pantalla de la Fig.#17:

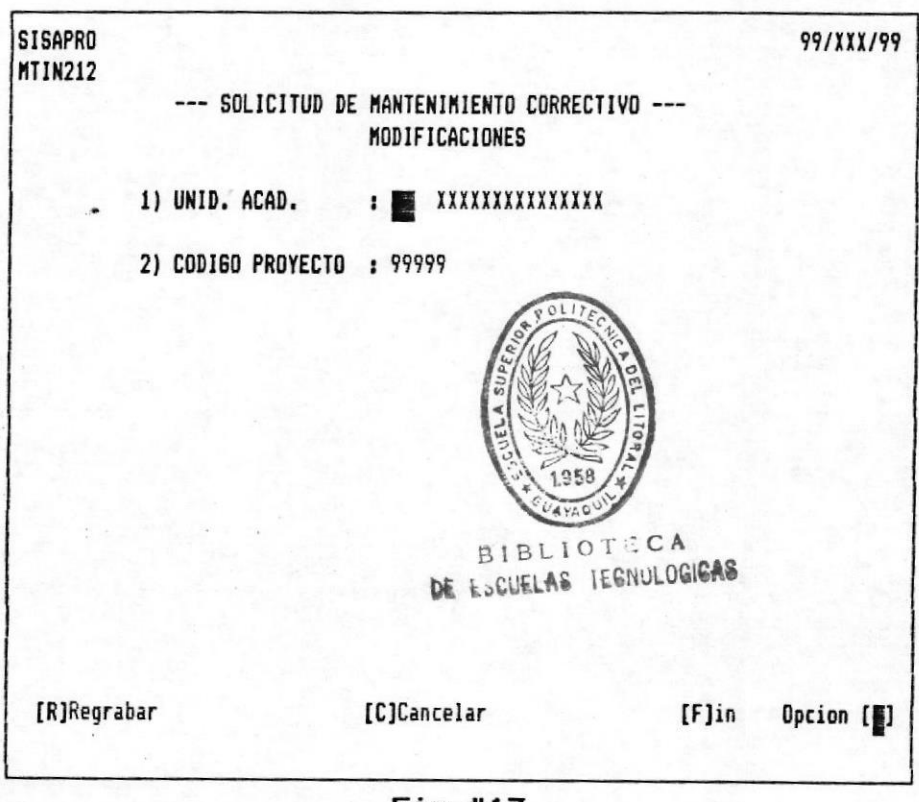

Fig.#17

Deberá ingresar la Unidad Académica en donde se realiza el proyecto y el código correspondiente al Proyecto que se desee modificar, si Ud. digita un código que no corresponde a ningún Proyecto de Mantenimiento Correctivo ingresado al Sistema, se mostrará el siguiente mensaje:

### CODIGO NO EXISTE

Cuando esto sucede el ingreso es anulado y el cursor se posiciona en el primer campo. Ahora, solo tendrá que reingresar los datos con un código que exista.

Si fuera lo contrario, se mostrarán todos los datos por pantalla y pedirá el número del dato a modificar, con el mensaje:

### DATO A MODIFICAR?

Al ingresar un número válido para el sistema, es decir que sea alguno de los mostrados en la pantalla, pedirá su reingreso mostrando lo que tenía anteriormente en la línea que le sigue.

Luego de la modificación, pedirá la recepción de la acción a tomar.

#### Opción:

٠.

Una vez ingresada toda la información, se pedirá la opción correspondiente al menú de Regrabar, Modificar, Cancelar o Fin, que se presenta en la parte inferior de la pantalla, para lo cual el usuario debe digitar la letra correspondiente a la opción.

Si se ingresa una letra no correspondiente a las opciones que se visualizan, el sistema presenta el siguiente mensaje:

#### OPCION INCORRECTA

Cualquier duda referente al Menú de Regrabar, Modificar, Cancelar o Fin, consulte en la página 42.

## MODIFICACION: Materiales.

Si existen alguna variación de los datos que conforman un registro de Material se deberá modificarlo, para realizarlo se deberá efectuar los siguientes pasos:

- Seleccione la opción 3 del Menú de Actualización de Archivos, (ver Fig.#3).

- Seleccione la opción 3 de Materiales, (ver Fig.#15).

Seguidamente aparecerá la pantalla de la Fig.#18:

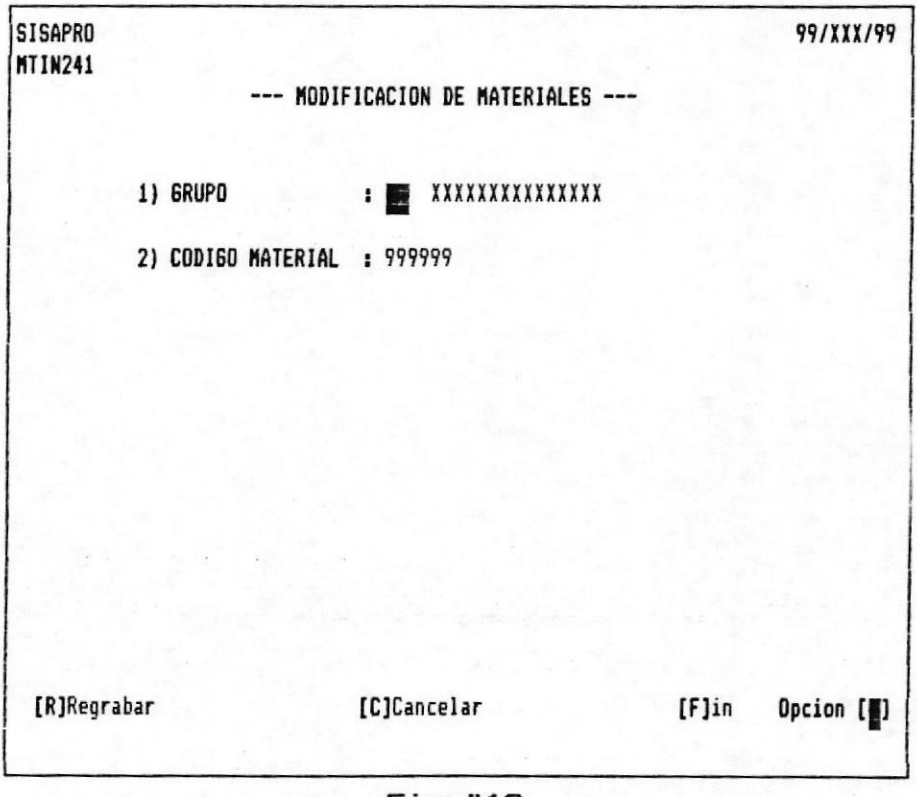

**Fig.#18** 

Deberá ingresar el grupo y el código correspondiente al Material que se desee modificar. Si Ud. digita un código que no corresponde a ningún Material registrado en el Sistema, se mostrará el siguiente mensaje:

### CODIGO NO EXISTE

Cuando esto sucede el ingreso es anulado y el cursor se posiciona en el primer campo. Ahora, solo tendrá que reingresar los datos con un código que exista.

Si fuera lo contrario, se mostrarán todos los datos por pantalla y pedirá el número del dato a modificar, con el mensaje:

### DATO A MODIFICAR?

Al ingresar un número válido para el sistema, es decir que alguno de los mostrados en la pantalla, pedirá su reingreso sea mostrando lo que tenía anteriormente en la línea que le sigue.

Luego de la modificación, pedirá la recepción de la acción a tomar.

#### Opción:

Una vez ingresada toda la información, se pedirá la opción correspondiente al menú de Regrabar, Modificar, Cancelar o Fin, que se presenta en la parte inferior de la pantalla, para lo cual el usuario debe digitar la letra correspondiente a la opción.

Si se ingresa una letra no correspondiente a las opciones que se visualizan, el sistema presenta el siguiente mensaje:

### OPCION INCORRECTA

Cualquier duda referente al Menú de Regrabar, Modificar, Cancelar o Fin, consulte en la página 42.

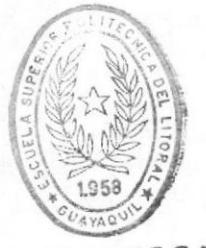

**BIBLIOTECA** DE ESCUELAS TECNOLOGICAS  $Páq - 49 -$ 

## MODIFICACION: Ordenes de Trabajo.

Si hubiera que alterar algún dato sobre una Orden de Trabajo generado en el Sistema, se utilizaría esta opción. Se la ejecuta ingresando a la opción de Modificaciones de Ordenes de Trabajo, para lo cual debe realizarse lo siguiente:

- Seleccione la opción 3 del Menú de Actualización de Archivos, (ver Fig.#3).

- Seleccione la opción 4 de Ordenes de Trabajo, (ver  $Fig. #15.$ 

Se visualizará la pantalla de la Fig.#19:

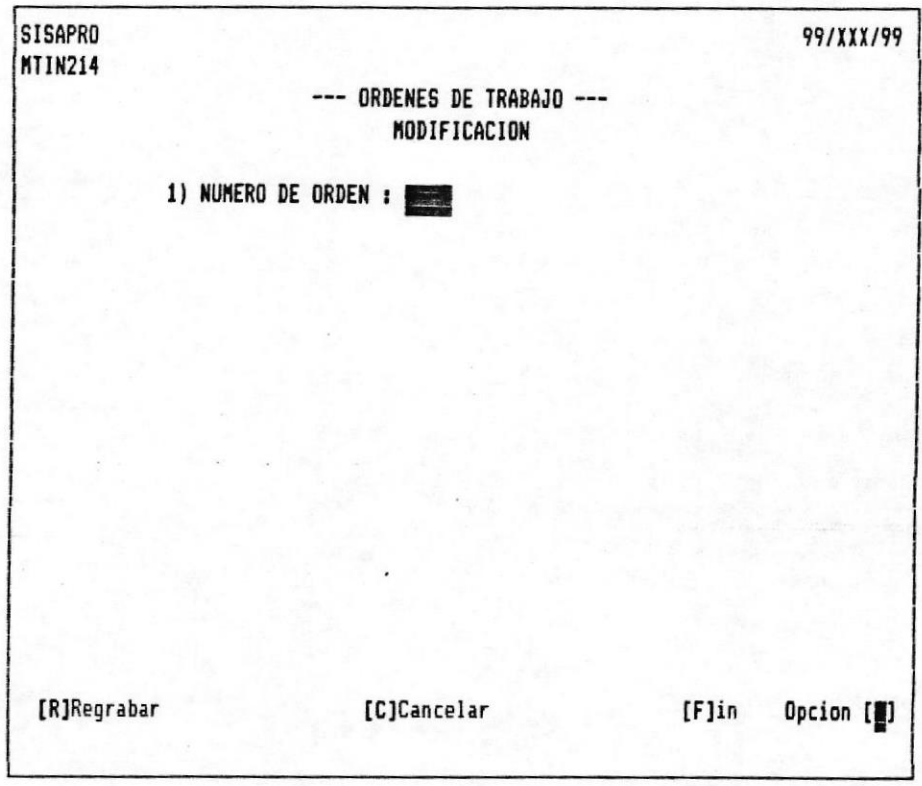

Fig.#19

 $Pág - 51 -$ 

Deberá ingresar el número de la Orden que se generó al<br>ingresar el Proyecto respectivo, si digita un código que no corresponde a ninguna Orden se mostrará el siguiente mensaje:

### CODIGO NO EXISTE

Cuando esto sucede el ingreso es anulado y el cursor se posiciona en el primer campo. Ahora, solo tendrá que reingresar los datos con un código que exista.

Si fuera lo contrario, se mostrarán todos los datos por pantalla y pedirá el número del dato a modificar, con el mensaje:

### DATO A MODIFICAR?

 $\mathsf{A}1$ ingresar un número válido para el sistema, es decir que sea alguno de los mostrados en la pantalla, pedirá su reingreso mostrando lo que tenía anteriormente en la línea que le sigue.

Luego de la modificación, pedirá la recepción de la acción a tomar.

### Opción:

Una vez ingresada toda la información, se pedirá la opción correspondiente al menú de Regrabar, Modificar, Cancelar o Fin, que se presenta en la parte inferior de la pantalla, para lo cual el usuario debe digitar la letra correspondiente a la opción.

Si se ingresa una letra no correspondiente a las opciones que se visualizan, el sistema presenta el siguiente mensaje:

### OPCION INCORRECTA

Cualquier duda referente al Menú de Regrabar, Modificar, Cancelar o Fin, consulte en la página 42.

 $Pág - 52 -$ 

# CONSULTAS

Las opciones de consulta sirven para visualizar información por pantalla, que se ha ingresado ya sea de los Proyectos Activos así como también de los Materiales que se mantienen.

Para ejecutar las consultas se debe elegir la opción 2 del<br>Menú Principal del Sistema, (ver Fig.#2). En este punto se visualizará la pantalla de la Fig.#20:

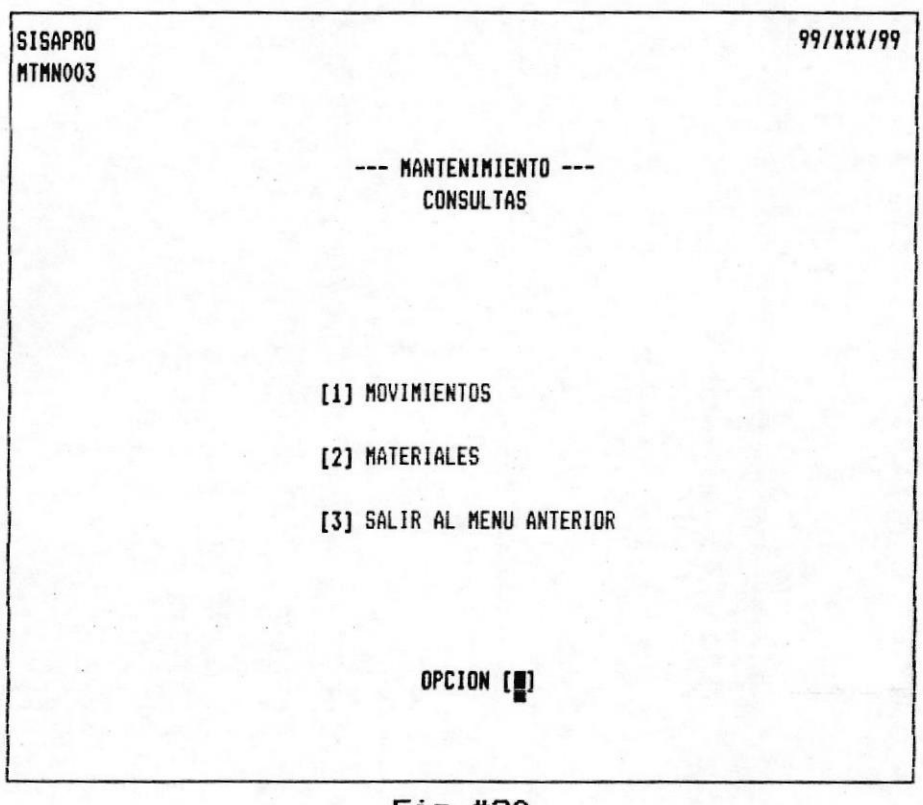

#### Fig.#20

En el gráfico anterior se puede notar que existen las consultas necesarias para llevar el control de los Proyectos de Mantenimiento como también de los materiales. Estas opciones son:

Movimientos de Proyectos de Mantenimiento Activos: muestran avance de los proyectos como también cuanto se ha invertido el económicamente en materiales y mano de obra.

Materiales: muestra las existencias de los materiales de la Bodega de Mantenimiento en el Campus.

Cabe indicar, que en cualquiera de éstas modificaciones se mostrará al final de la pantalla un menú de opciones de las diferentes acciones que se pueden realizar:

### **[A]Avanzar**

 $\blacksquare$ 

Esta opción permite revisar aproximadamente una página más de registros de cualquiera de las consultas que realice.

Si no existen más registros en el archivo, el sistema presenta el siguiente mensaje:

#### NO EXISTEN MAS REGISTROS

#### [R]Retroceder

Con esta opción, se puede retroceder a revisar los registros anteriores en cualquiera de las consultas.

Si se encuentra en la primera pantalla de la consulta, el sistema le presenta el siguiente mensaje:

### NO EXISTEN MAS REGISTROS

### *<u>IC1Cancelar</u>*

Ud. puede anular la consulta y regresar al Menú de Consultas, si ya no desea consultar.

 $Páq - 54 -$ 

# CONSULTA: Movimientos.

Se refiere especificamente a los movimientos que tuvieran los Proyectos de Mantenimiento ya sean Preventivos o Correctivos. Presentarán un total aproximado de cuanto se ha gastado en materiales y en mano de obra, como tambien se verá en porcentaje cuanto se ha avanzado. Se ejecuta esta consulta ingresando a la opción de Movimientos, para lo cual debe realizarse lo siguiente:

- Seleccione la **opción 4** del Menú de Actualización de Archivos, (ver Fig.#3).

- Seleccione la opción 1 de Movimientos, (ver Fig.#20).

Se visualizará la pantalla de la Fig.#21:

**Company of January 19** 

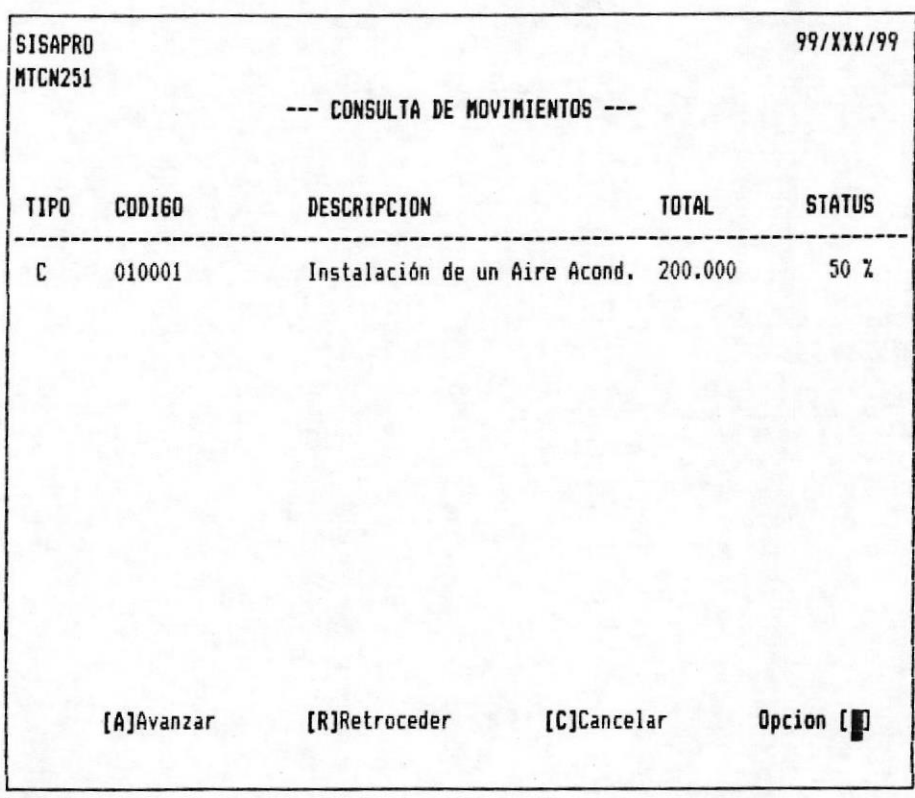

 $Fig.  $#21$$ 

Se mostrarán todos los registros respectivos hasta llegar al final del archivo o hasta llenar la pantalla, es decir, antes de la línea de Opciones.

Luego de esto, pedirá la recepción de la acción a tomar.

## Opción:

Una vez ingresada toda la información, se pedirá la opción correspondiente al menú de Avanzar, Retroceder o Cancelar, que se presenta en la parte inferior de la pantalla, para lo cual el usuario debe digitar la letra correspondiente a la opción.

Si se ingresa una letra no correspondiente a las opciones que se visualizan, el sistema presenta el siguiente mensaje:

# OPCION INCORRECTA

 $\blacksquare$ 

SISTEMA DE AUTOMATIZACION DE LA ADMINISTRACION DEL CAMPUS POLITECNICO LA PROSPERINA

 $\blacksquare$ 

Cualquier duda referente al Menú de Avanzar, Retroceder o Cancelar o Fin, consulte en la página 53.

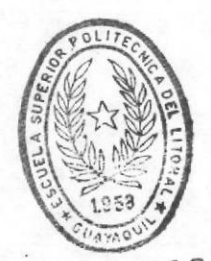

BIBLIOTECA DE ESCUELAS TECNOLOGICAS

MANUAL DEL USUARIO. (PROYECTOS DE MANTENIMIENTO)

CONSULTA: Materiales.

Con esta opción se podrá revisar por pantalla todas las existencias de todos los materiales que se mantienen en la Bodega del Campus. Teniendo en consideración que para ésto, se debe de tener al día todos los ingresos como los egresos de los materiales. Para ejecutar la consulta se deberá realizar los siguientes pasos:

- Seleccione la opción 4 del Menú de Actualización de Archivos, (ver Fig.#3).

- Seleccione la opción 2 de Materiales, (ver Fig.#20).

Se presentará la pantalla de la Fig.#22:

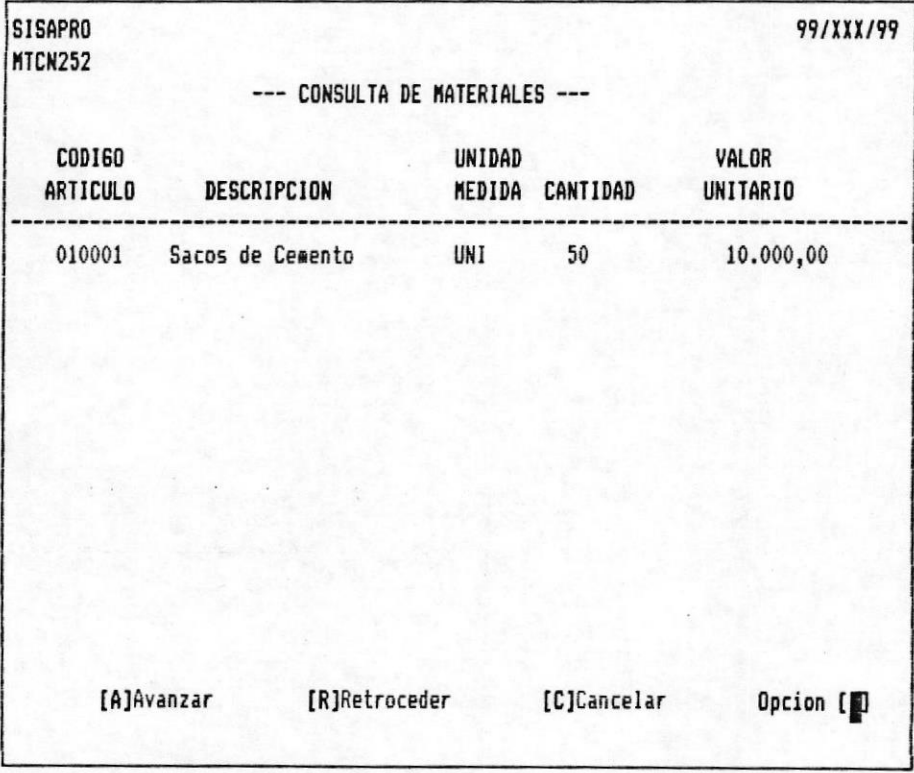

Fig.#22

MANUAL DEL USUARIO. (PROYECTOS DE MANTENIMIENTO)

 $Páq - 57 -$ 

 $Páq - 58 -$ 

Se mostrarán todos los registros respectivos hasta llegar al final del archivo o hasta llenar la pantalla, es decir, antes de la línea de Opciones.

Luego de esto, pedirá la recepción de la acción a tomar.

#### Opción:

 $\mathcal{F}^{\mathcal{E}}(\mathcal{G}_{\mathcal{E},\mathcal{E}}^{\mathcal{E},\mathcal{E}})$ 

Una vez ingresada toda la información, se pedirá la opción correspondiente al menú de Avanzar, Retroceder o Cancelar, que se presenta en la parte inferior de la pantalla, para lo cual el usuario debe digitar la letra correspondiente a la opción.

Si se ingresa una letra no correspondiente a las opciones que se visualizan, el sistema presenta el siguiente mensaje:

### OPCION INCORRECTA

Cualquier duda referente al Menú de Avanzar, Retroceder o Cancelar o Fin, consulte en la página 53.

 $Pág - 59 -$ 

# **REPORTES**

Las opciones de reportes, sirven para obtener listados de la información que se ha ingresado correspondiente a las entidades<br>del sistema. Así mismo, se obtiene información impresa que sirve como resguardo de la información obtenida del sistema.

Para ejecutar esta opción se debe elegir la opción 3 del Menú Principal del Sistema, (ver Fig.#2).

Cuando se encuentra dentro de la opción de reportes, se visualiza la pantalla de la Fig.#23:

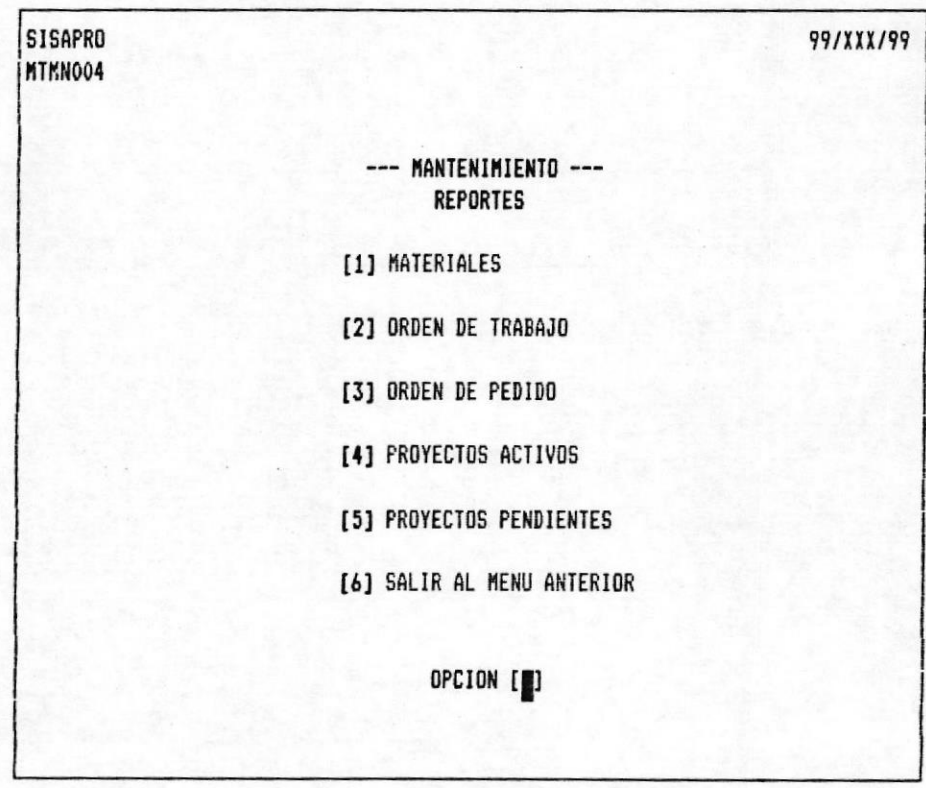

Fig.#23

SISTEMA DE AUTOMATIZACION DE LA ADMINISTRACION DEL CAMPUS POLITECNICO LA PROSPERINA

.

Las opciones de reportes que están disponibles en el módulo de PROYECTOS DE MANTENIMIENTO, son las siquientes:

Materiales: Es una lista de materiales existentes en la Bodega que permite conocer si las existencias sirven para llevar a cabo los proyectos.

Orden de Trabajo: Permite conocer las órdenes que se están ejecutando, quienes lo realizan y por cuánto.

Orden de Pedido: Con esta opción se pueden realizar pedidos para ordenar materiales faltantes.

Proyectos Activos: Se obtiene una lista de los Proyectos que se están ejecutando, para conocer su situación actual.

Proyectos Pendientes: Es una lista de Proyectos que deben de ser ejecutados en el futuro.

Cabe señalar que en todas las opciones de reportes, se controla que la impresora esté lista.

Cuando se está efectuando una impresión, puede presentarse una falla por los siguientes motivos:

- Switch de la impresora no está en ON.

- No existe papel en la impresora.

- El papel está obstruido.

- El cable de la impresora no está bien conectado.

Es responsabilidad de la persona que esté utilizando el  $e1$ sistema controlar que éstas condiciones de riesgos para la impresión no ocurran.

Cuando se ejecute cualquiera de las opciones de Reportes se mostrará el siguiente mensaje:

### COLOQUE EL PAPEL Y ENCIENDA LA IMPRESORA

Al final de la pantalla se presentará un Menú de las acciones a tomar en éste momento:

#### [S]Sequir

 $\blacksquare$ 

Se asume que al digitar esta opción, la impresora tiene papel y se encuentra lista para imprimir el reporte. El sistema entonces, presentará el siguiente mensaje en la pantalla:

### IMPRIMIENDO EL REPORTE ..... ESPERE

Una vez que termine de imprimir retornará al Menú de Reportes, (ver Fig.#23)

### [C]Cancelar

Con esta opción se anula la emisión del reporte, regresando inmediatamente al Menú de Reportes.

## REPORTE: MATERIALES

El reporte de Materiales muestra información referente a todos los artículos almacenados en la Bodega de Mantenimiento. Entre sus datos principales se encuentra su existencia actual, que servirá para conocer si se cuenta con suficiente material para llevar a cabo un Proyecto de Mantenimiento.

Para ejecutar el reporte se debe de hacer lo siguiente:

Seleccione la opción 3 de Reportes del Menú de Actualización de Archivos, (ver Fig.#2).

- Seleccione la opción 1 de Materiales del Menú de Reportes,  $(\n \vee e \n \wedge \n \text{Fig. } \#23).$ 

Coloque el papel continuo de 80 columnas o de 8  $\times$  11 pulgadas en la impresora y encienda el mismo. Si no tiene ningún inconveniente para emitir el reporte, digite S y el reporte tendrá el formato de la Fig.#24:

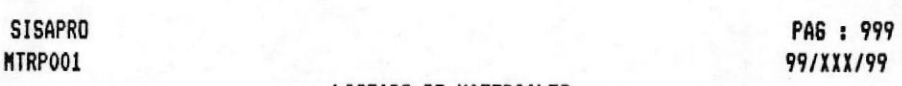

#### --- LISTADO DE MATERIALES ---

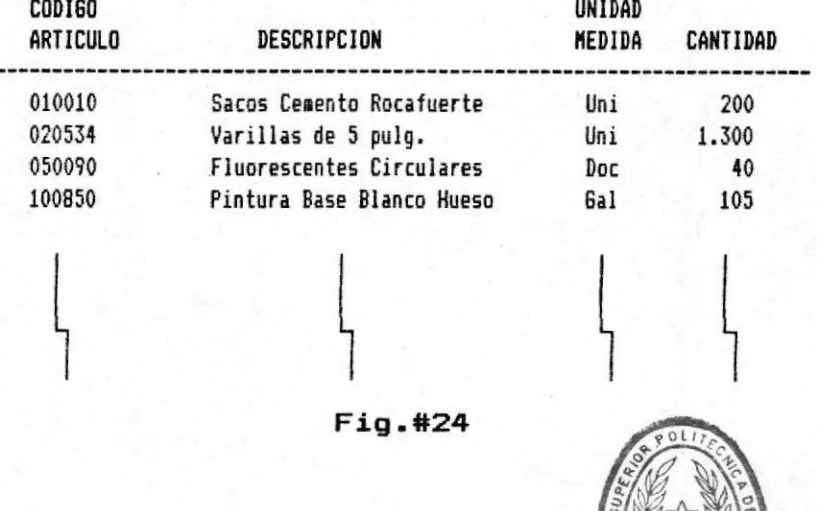

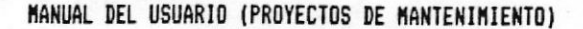

**DIBLIOTECA** DE LEGELAS TECNOLOGICAS SISTEMA DE AUTOMATIZACION DE LA ADMINISTRACION DEL CAMPUS POLITECNICO LA PROSPERINA

## REPORTE: ORDENES DE TRABAJO

El reporte de Ordenes de Trabajo hace referencia a todos los contratistas que se encuentren ejecutando algún Proyecto de Mantenimiento en el Campus, en éste informe se indicará quien, desde cuando y por cuanto está trabajando el contratista.

Para ejecutar el reporte se debe de hacer lo siguiente:

- Seleccione la opción 3 de Reportes del Menú de Actualización de Archivos, (ver Fig.#2).

- Seleccione la opción 2 de Ordenes de Trabajo del Menú de Reportes, (ver Fig.#23).

Coloque el papel continuo de 80 columnas o de 8  $\times$  11 pulgadas en la impresora y encienda el mismo. Si no tiene ningún inconveniente para emitir el reporte, digite S y el reporte tendrá el formato de la Fig.#25:

> **SISAPRO** MTRP002

PA6: 999 99/XXX/99

--- ORDENES DE TRABAJO ---

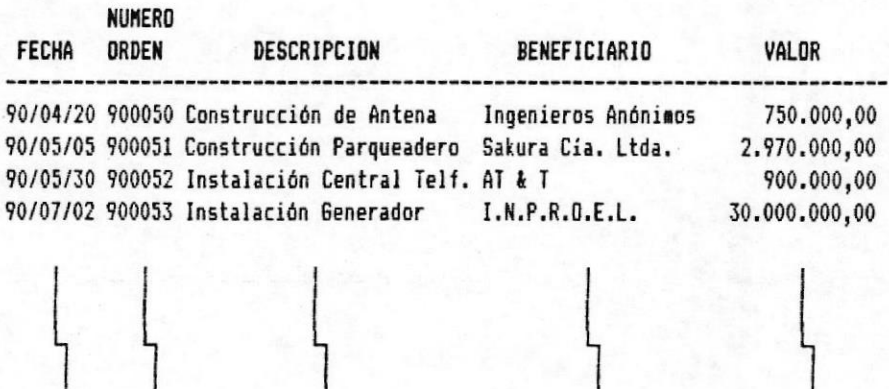

Fig.#25
# REPORTE: ORDEN DE PEDIDO

El reporte de Orden de Pedido sirve para generar un pedido de los materiales que hacen falta en la Bodega para la ejecución de un Proyecto.

Antes de la emisión del reporte, es necesario ingresar los materiales que van a ser pedidos. Cabe señalar que el reporte se imprime al mismo momento en que se ingresan los materiales a pedir.

Para ejecutar el reporte se debe de hacer los siguientes pasos:

 $\overline{a}$ Seleccione la opción 3 de Reportes del Menú de Actualización de Archivos, (ver Fig.#2).

- Seleccione la opción 3 de Ordenes de Pedido del Menú de Reportes, (ver Fig.#23).

Se mostrará la pantalla de la Fig#26:

 $Pág - 64 -$ 

 $\blacksquare$ 

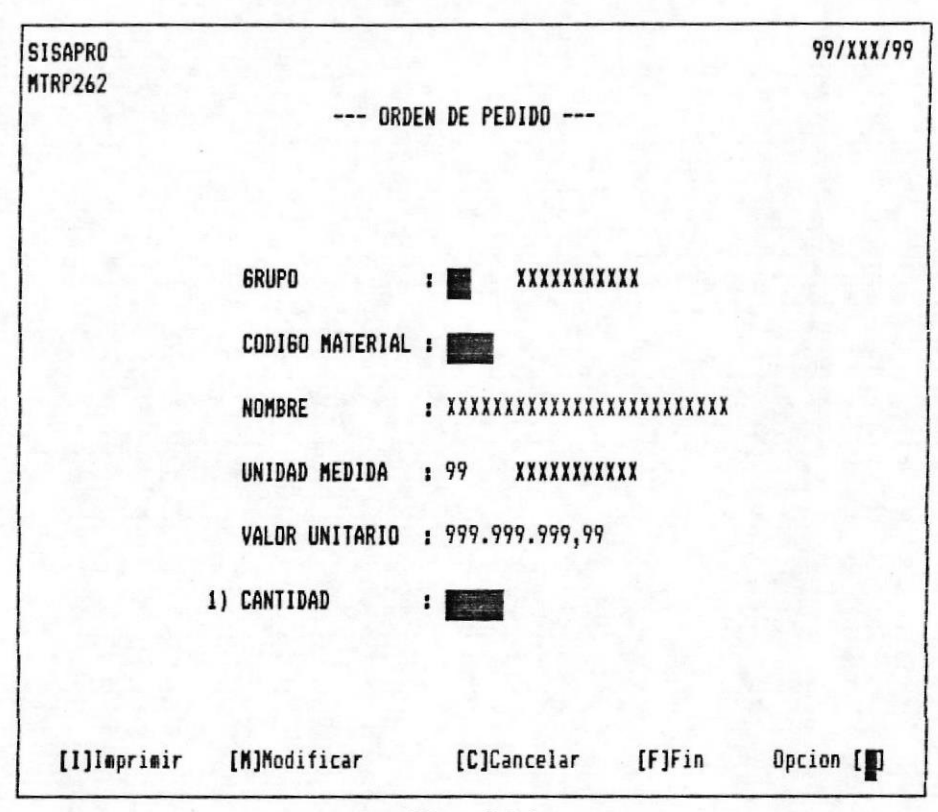

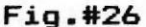

Los datos a ingresar son los siguientes:

Deberá ingresar el grupo y el código correspondiente al Si Ud. digita un código que no Material que se desee pedir. corresponde a ningún Material registrado en el Sistema, se mostrará el siguiente mensaje:

### CODIGO NO EXISTE

Cuando esto sucede el ingreso es anulado y el cursor se posiciona en el primer campo. Ahora, solo tendrá que reingresar los datos con un código que exista.

Si fuera lo contrario, se mostrarán todos los datos por pantalla y pedirá el ingreso de Cantidad, que significa la cantidad deseada para pedir.

Coloque el papel continuo de 80 columnas o de 8 x 11 pulgadas en la impresora y encienda el mismo. El cursor se

posicionará en la palabra "Opción" donde esperará el ingreso de la acción a tomar:

[I]Imprimir:

 $\blacksquare$ 

Los datos ingresados son impresos generando de esta forma la Orden de Pedido.

[M]Modificar:

Mediante esta opción, el sistema le permite reingresar la a pedir, o corregir el material a pedir si se cantidad equivocó de código.

[C]Cancelar:

Se anula el pedido del material si no se desea pedir.

**IFIFin:** 

Es aplicable cuando se procese el último registro a pedir. Los datos son impresos en el reporte e inmediatamente se retorna al menú de reportes.

Si se decidiera a imprimir el reporte, éste se emitirá bajo el formato de la Fig.#27:

> **SISAPRO** MTRP003

PAG : 999 **99/XXX/99** 

--- ORDEN DE PEDIDO ---**NUMERO: 999999** 

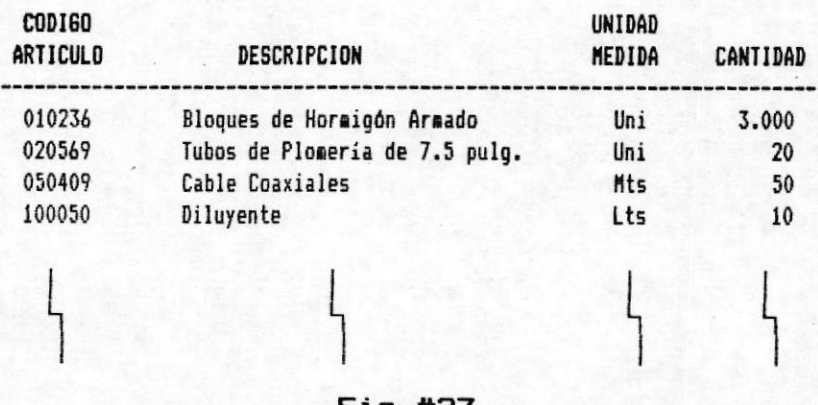

 $F1q. #27$ 

SISTEMA DE AUTOMATIZACION DE LA ADMINISTRACION DEL CAMPUS POLITECNICO LA PROSPERINA

## REPORTE: PROYECTOS ACTIVOS

 $E1$ Reporte de Proyectos Activos lista todos aquellos proyectos que se estén ejecutando en ese momento, es decir que se encuentran activos. La información que se obtendrá es el código del Proyecto, la descripción de lo que se está realizando, el nombre del ayudante responsable y el porcentaje del avance del<br>trabajo. Estos datos servirán para llevar un control de todos los Proyectos que se están llevando a cabo dentro del Campus.

Para ejecutar el reporte se debe de hacer lo siguiente:

Seleccione la opción 3 de Reportes del Menú de Actualización de Archivos, (ver Fig.#2).

- Seleccione la opción 4 de Proyectos Activos del Menú de Reportes, (ver Fig.#23).

Coloque el papel continuo de 80 columnas o de 8 x 11 pulgadas en la impresora y encienda el mismo. Si no tiene ningún inconveniente para emitir el reporte, digite S y el reporte tendrá el formato de la Fig.#28:

> **SISAPRO** MTRP004

## --- REPORTE DE PROYECTOS ---TIPO: 01 ELECTRICO

PAG : 999

**99/XXX/99** 

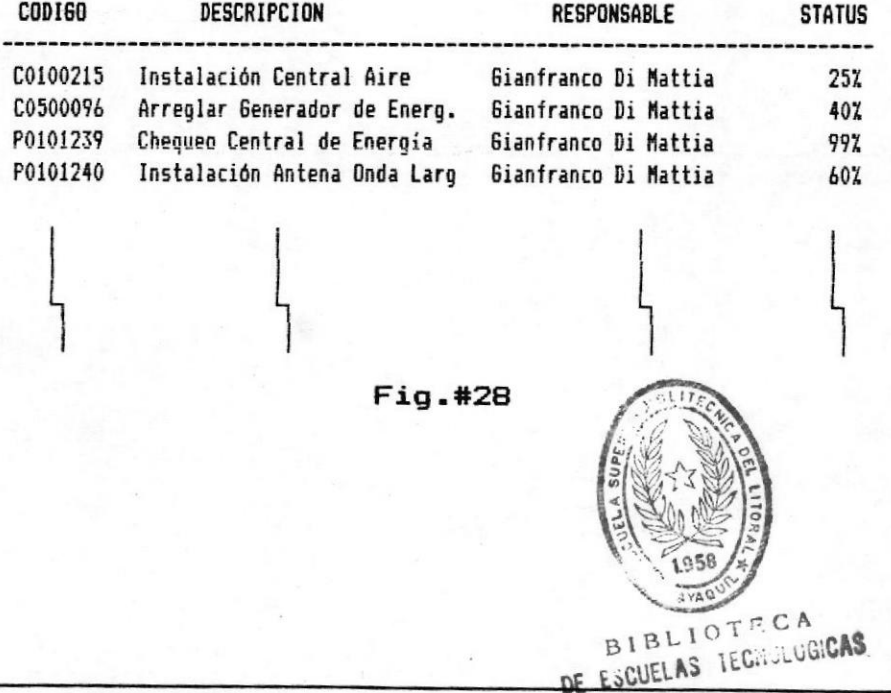

MANUAL DEL USUARIO (PROYECTOS DE MANTENIMIENTO)

E.S.P.O.L.

## REPORTE: PROYECTOS PENDIENTES

E1 Reporte de Proyectos Pendientes lista todos aquellos proyectos que no se están ejecutando en ese momento, es decir que se encuentran inactivos o pendientes y además emite todos los proyectos Preventivos. La información que se obtendrá es el código del Proyecto, la descripción de lo que es en sí el Proyecto, el nombre del ayudante responsable y la fecha en que se lo debe de ejecutar. Estos datos servirán para llevar un control de todos los Proyectos que se tienen que llevar a cabo dentro del Campus.

Fara ejecutar el reporte se debe de hacer lo siguiente:

Seleccione la opción 3 de Reportes del Menú de Actualización de Archivos, (ver Fig.#2).

- Seleccione la opción 5 de Proyectos Pendientes del Menú de Reportes, (ver Fig.#23).

Coloque el papel continuo de 80 columnas o de 8 x 11 pulgadas en la impresora y encienda el mismo. Si no tiene ningún inconveniente para emitir el reporte, digite S y el reporte tendrá el formato de la Fig.#29:

> **SISAPRO** MTRP005

PA6 : 999 **99/XXX/99** 

--- REPORTE DE PROYECTOS PENDIENTES ---

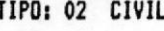

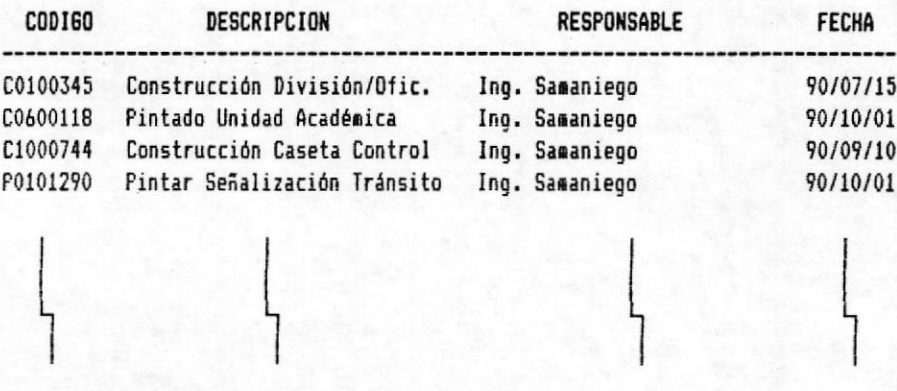

Fig.#29

 $Páq - 69 -$ 

## **RESPALDOS**

Las opciones de Respaldos sirven para grabar una copia de archivos maestros del módulo de Proyectos de Mantenimiento,  $_{\text{los}}$ con fines de seguridad de los datos ingresados.

Para ejecutar las opciones de Respaldo del Sistema, se deben de realizar los siguientes pasos:

Seleccione la opción 4 del Menú Principal del Sistema,  $(\forall er$  Fig.#1).

El Sistema mostrará en la pantalla el menú de la Fig.#30:

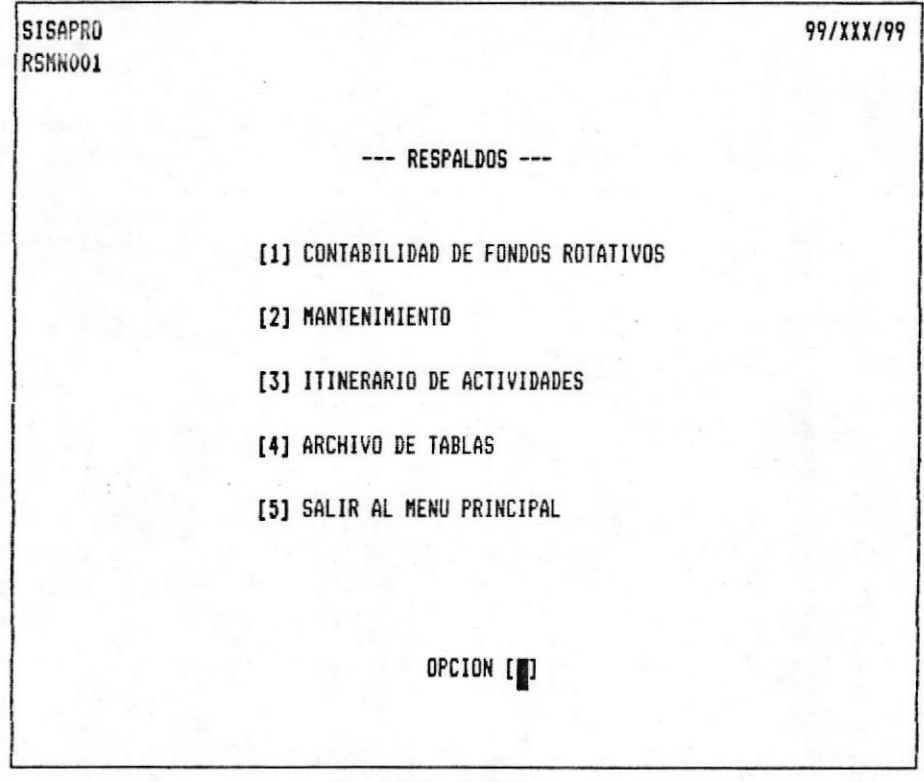

Fig.#30

SISTEMA DE AUTOMATIZACION DE LA ADMINISTRACION DEL CAMPUS POLITECNICO LA PROSPERINA

Cada una de éstas opciones permiten respaldar los Archivos Maestros de cada uno de los módulos que conforman el Sistema.

Para realizar los respaldos del módulo de Proyectos de Mantenimiento se debe de elegir la opción 2 de Mantenimiento del menú de Respaldos, (ver Fig.#30).

Después de esto, se mostrará el menú de la Fig.#31:

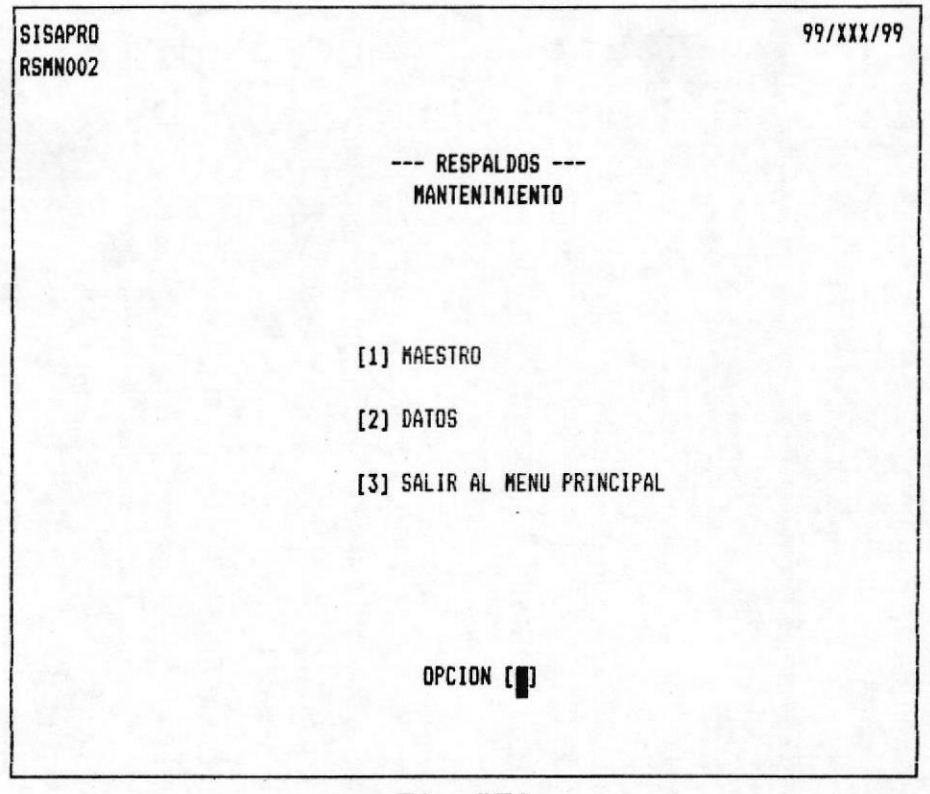

Fig.#31

Estas opciones representan los dos archivos más importantes del módulo de Proyectos de Mantenimiento:

Maestro: Este es el archivo que almacena todos los Proyectos de Mantenimiento ingresados, ya sean Preventivos o Correctivos.

Datos: Este es el archivo de Materiales, es decir, que almacena todos los datos concernientes a los artículos inventariados y registrados de la Bodega de Mantenimiento.

Los respaldos de los archivos son copiados en diskettes y el proceso hace referencia siempre al Drive "A". Por esa razón que al escoger cualquiera de las opciones anteriores se mostrará ensequida el siguiente mensaje:

#### COLOQUE UN DISKETTE EN EL DRIVE A

El cursor se posiciona al final de la pantalla donde se muestra un menú de opciones de las diferentes operaciones que se pueden realizar, éstos son:

#### [S]Sequir:

Comenzará el proceso de respaldo, inmediatamente se presentará el siguiente mensaje:

#### RESPALDANDO ARCHIVO ..... ESPERE

Cuidado ! en cualquier circunstancia se debe EVITAR interrumpir éste proceso por el bien de los archivos. Una vez terminado el proceso del respaldo se retornará al Menú anterior.

#### [C]Cancelar:

Se anula el respaldo del archivo y se regresa al Menú anterior.

 $Páq - 71 -$